# *Plano de Ações Articuladas*

*Orientações para acompanhamento, controle social e análise das prestações de contas pelos CACS-Fundeb.*

*Módulo PAR 2011-2014*

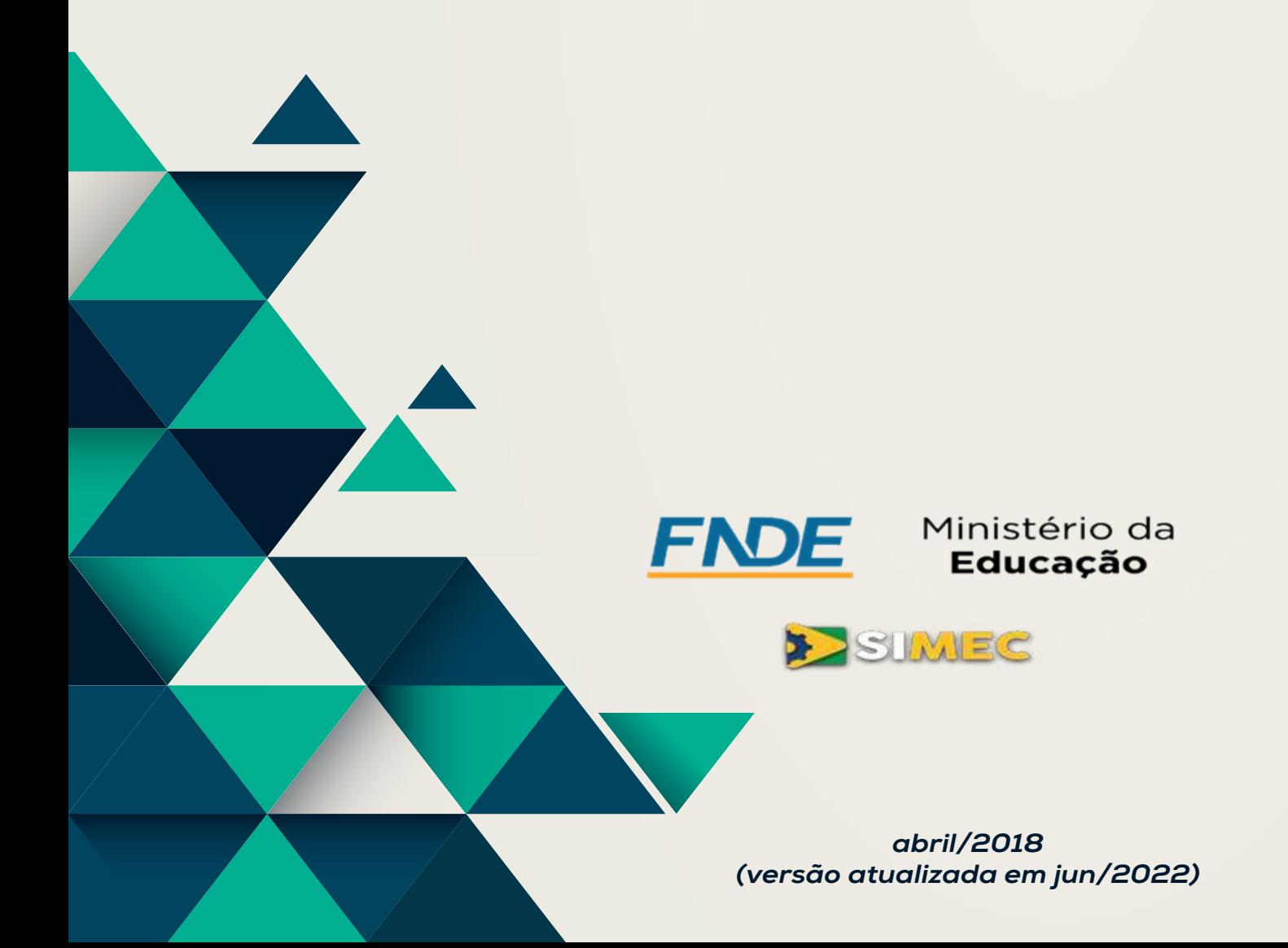

# **SUMÁRIO**

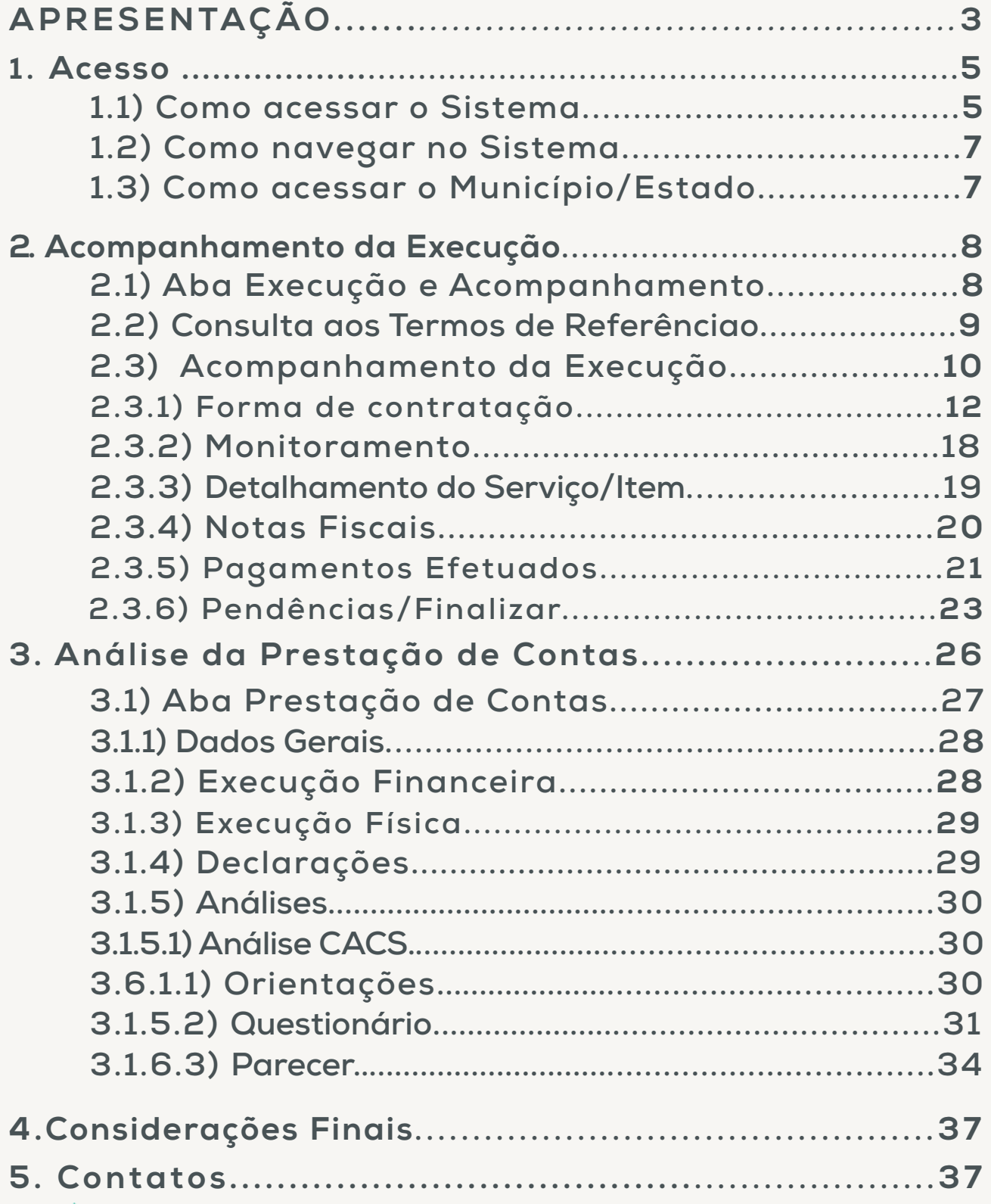

A.

## **APRESENTAÇÃO**

O Plano de Desenvolvimento da Educação (PDE), apresentado pelo Ministério da Educação (MEC) em abril de 2007, colocou à disposição dos estados, municípios e Distrito Federal, instrumentos eficazes de avaliação e de implementação de políticas de melhoria da qualidade da educação, sobretudo da educação básica pública.

O Plano de Metas Compromisso Todos pela Educação, um programa estratégico do PDE, instituído pelo Decreto 6.094, de 24 de abril de 2007, inaugurou um novo regime de colaboração, conciliando a atuação dos entes federados sem lhes ferir a autonomia, envolvendo primordialmente a decisão política, a ação técnica e o atendimento da demanda educacional, visando à melhoria dos indicadores educacionais. A partir da adesão ao Plano de Metas, os estados, os municípios e o Distrito Federal passaram à elaboração de seus respectivos Planos de Ações Articuladas (PAR).

Para a elaboração do PAR, o Ministério da Educação criou um novo módulo no Sistema Integrado de Monitoramento, Execução e Controle do Ministério da Educação (SIMEC) – o **MÓDULO PAR**, que pode ser acessado de qualquer computador conectado à rede mundial de computadores (Internet), representando uma importante evolução tecnológica, com agilidade e transparência nos processos de elaboração, análise e monitoramento das ações do PAR.

O PAR é uma ferramenta de gestão para o planejamento da política de educação que os municípios, os estados e o Distrito Federal elaboram para um período de quatro anos. Constitui-se assim em importante instrumento para promover a melhoria da qualidade da educação básica pública no Brasil, servindo para transformar as políticas educacionais em políticas de Estado.

Outro aspecto relevante do PAR é o seu processo de elaboração, ou seja, um processo plural, democrático e participativo, que conta com gestores, representantes da sociedade civil e educadores locais.

Nesse contexto de implementação e fortalecimento da atual política educacional do País, entre outras ações, recentemente, foi disponibilizado aos conselhos municipais e estaduais envolvidos no controle social, previstos no art. 24 da Lei 11.494/2007, o acesso ao Módulo PAR 2011-2014, com vistas ao acompanhamento e análise de prestação de contas dos termos de compromisso firmados no âmbito do PAR.

Essa consulta permite avaliar as ações do PAR e apresenta informações que possibilitam um exame contínuo e periódico da execução das ações aprovadas.

Conforme o art. 10 da Lei nº 12.695, de 25 de julho de 2012, cabe ao Conselho de Acompanhamento e Controle Social do Fundeb (CACS) o acompanhamento, o controle social e a análise das prestações de contas dos recursos repassados aos entes federados no âmbito do Plano de Ações Articuladas – PAR. À vista disso, é imprescindível que o CACS tenha acesso ao Sistema Integrado de Monitoramento do Ministério da Educação (SIMEC).

Nesse sentido, para subsidiar a utilização das funcionalidades do Módulo PAR 2011-2014, foi elaborado o presente instrumento, que se configura como uma ferramenta para auxiliar os usuários no comando das funções, oferecendo orientações gerais para o acompanhamento da execução e para a análise e emissão de parecer acerca da prestação de contas dos recursos repassados.

4

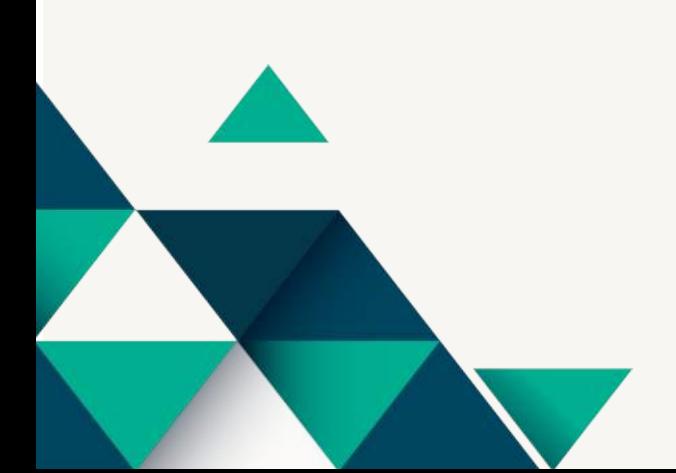

## **1. Acesso**

## **1.1) Como acessar o Sistema**

Para ter acesso ao Sistema o usuário deverá acessar a internet e digitar na barra de navegação o endereço: *simec.mec.gov.br.* 

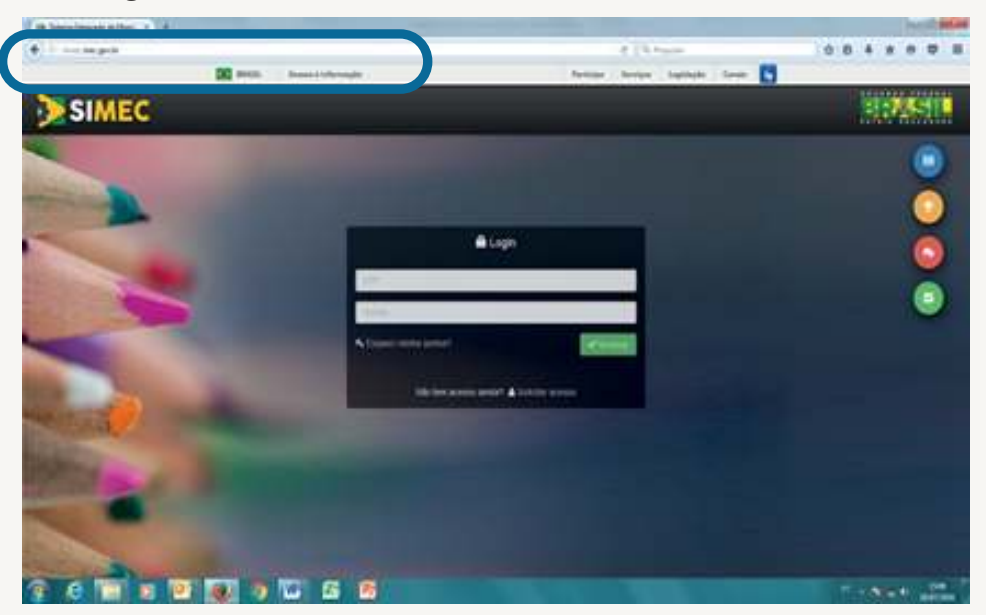

Figura 1 – Tela inicial do Simec

Se for o seu primeiro acesso clique na opção solicitaracesso e o sistema exibirá a seguinte tela:

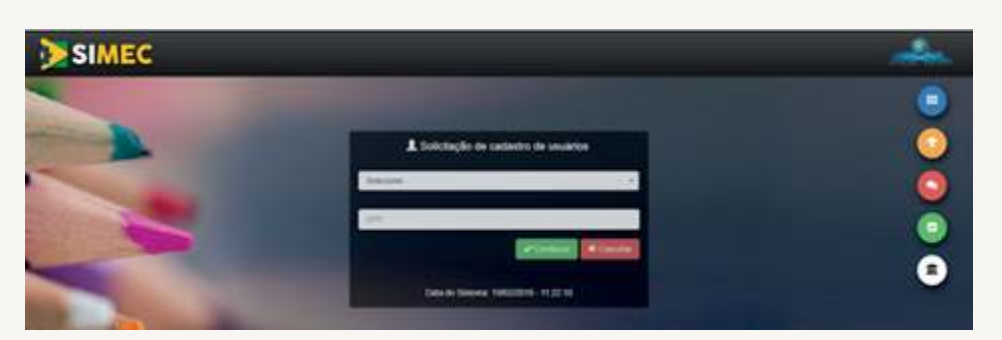

Figura 2 – Tela Solicitação de cadastro de usuários

No campo Selecione, acesse as opções e selecione PAR 2011-2014 e o sistema exibirá a tela abaixo:

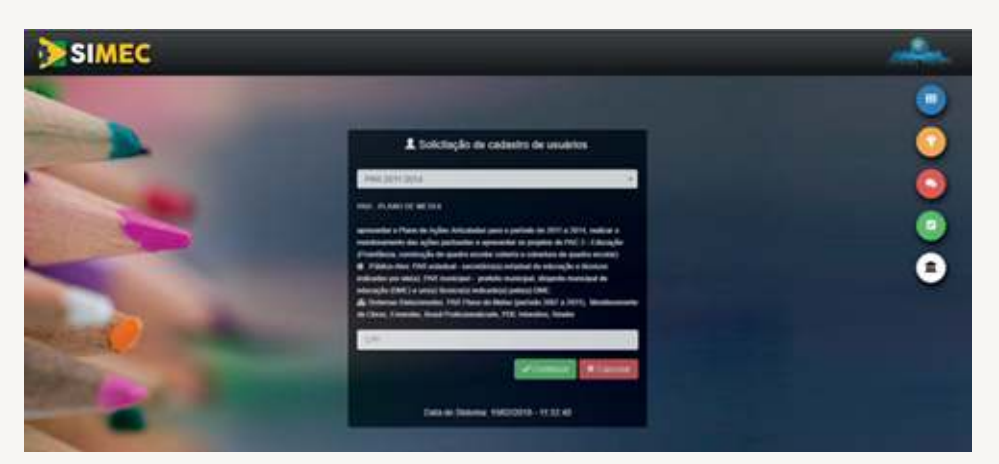

 Figura 3 – Tela Solicitação de cadastro de usuários – selecione opção

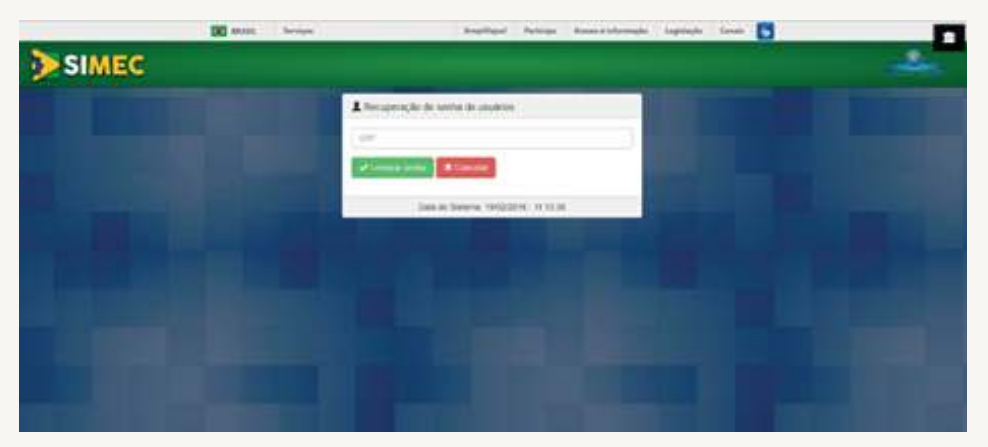

Figura 4 – Tela Recuperação de senha de usuários

Em casos de dúvidas ou eventuais problemas de acesso ao SIMEC os usuários poderão contar com o suporte entrando em contato com:

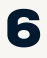

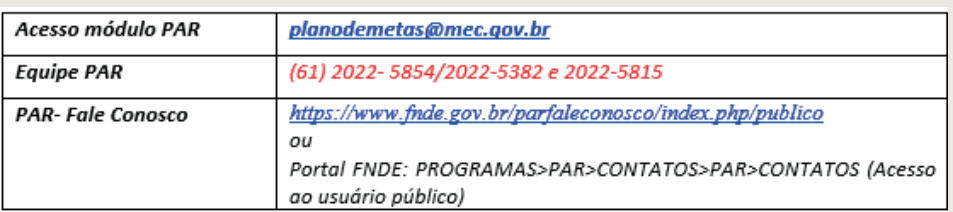

## **1.2) Como navegar no Sistema**

O SIMEC utiliza comandos simples que possibilitam ao usuário navegar de forma intuitiva. Na tabela abaixo, para conhecimento, listamos as opções que serão encontradas e as respectivas funções.

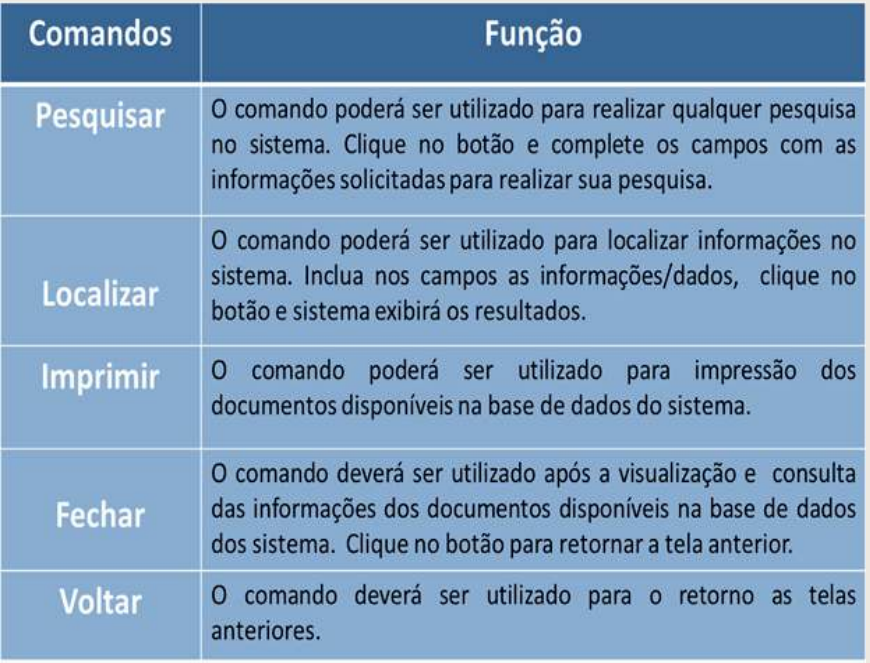

Tabela1: Botões de Navegação

## **1.3) Como acessar o Município/Estado**

Após efetuar o login no sistema o usuário visualizará uma tela com duas abas: Plano de Trabalho e Execução e Acompanhamento.

Na aba Plano de Trabalho, é possível verificar dados da unidade, lista de obras, indicadores demográficos e educacionais, indicadores qualitativos, entre outros.

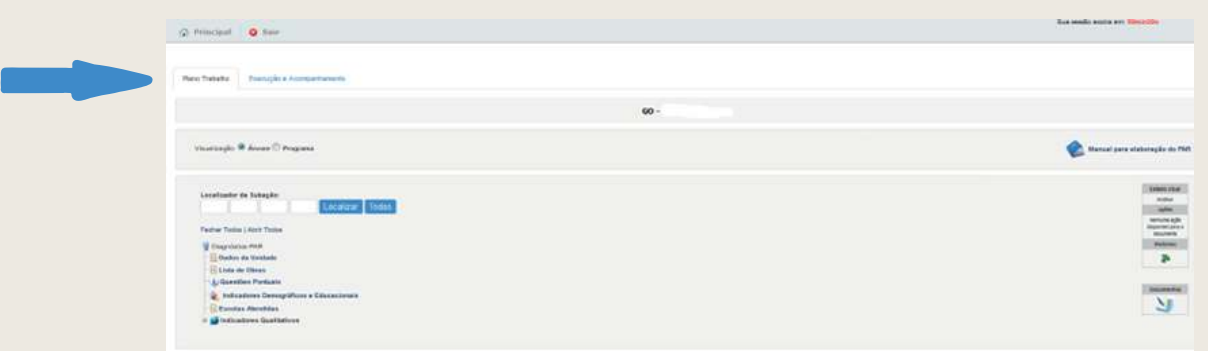

Figura 5 – Aba Plano de Trabalho

## **2. Acompanhamento da Execução**

## **2.1) Aba Execução e Acompanhamento**

Para verificar a execução das ações e a análise da prestação de contas do(s) Termo(s) de Compromisso firmado(s) entre o FNDE/MEC e o ente (município/estado), selecione a aba "Execução e Acompanhamento".

| Execução e Acompashamento<br><b>Strainwritis at PAR</b>             |                            |                                                                                             |                     |                   |                 |                  |                |                |                                                                        |                                        |             |                                                                    |                 |                      |                         |
|---------------------------------------------------------------------|----------------------------|---------------------------------------------------------------------------------------------|---------------------|-------------------|-----------------|------------------|----------------|----------------|------------------------------------------------------------------------|----------------------------------------|-------------|--------------------------------------------------------------------|-----------------|----------------------|-------------------------|
| <b>IP At Primare</b>                                                | M dit<br>Distance age shot | Tim is movem:<br>the property of the property of                                            | Two me<br>Informace | <b>IMPHELISHE</b> | <b>Taurus</b>   | <b>Graechees</b> | <b>Bureaux</b> | <b>Vietnam</b> | <b>COLLEGE OF</b>                                                      | <b>Britald</b><br>400 + 09 x<br>Funess | <b>SALE</b> | <b>Tesmannhealty Schedies / Linease</b><br>Powissianako das Praias | <b>Batulina</b> | Ammountaine          | Previously in<br>Called |
| <b>SHARRY-MAKER-MOR</b>                                             |                            | <b>FRAU Territo de Composition, Musiciano</b>                                               | 01/22/18<br>1. mar  | m                 | area manuscribe | 211 221 10       |                |                | Branca: SET<br>Cores: 6782<br><b>Sinks Careras</b><br>WHEELTERS        | 6.41                                   |             | $8 - 0.01$                                                         |                 | Andamset             | Nic fronte              |
| <b><i>EDMONDSHET JER 201</i></b><br>the country of the second state |                            | (11) PGR, Terry de Composition, Machinist.                                                  |                     |                   | -----           | 1,000-04<br>---  |                |                | <b>Barnel M11</b><br>Corke: 0762<br>Coria Colesia<br><b>SHIGHTS</b>    | 29.101                                 |             | <b>ATTN: 10040010</b>                                              |                 | Em Andaments         | Mix Krainin             |
| DS4000178ZK30+380                                                   | SEESSEET PAR, Terra de     | Damptonian, Municipality, Britaganita, Deblisson                                            | 12:08:18            | 334               | 10, 837, 841    | 12,517,00        |                |                | Sens: 331<br>Darks 6782<br><b>Corris Constrat</b><br><b>BRANCHEZEE</b> | 3.38                                   |             |                                                                    |                 | <b>Fai Andamenti</b> | Hills Drivinda          |
|                                                                     |                            | ENGOLOGICATION   INTERNET POR Terror de Environment Musicians, Evenidad                     | 12/2819             | 104               | 2012/10/05      | 2010/01/23 22:30 |                |                |                                                                        | informal                               |             | <b>United States and</b>                                           |                 | <b>En Andersen</b>   | <b>Not thinkly</b>      |
| FORCECOMMUNICATE (FINITITY) PAIR Terms in-                          |                            | Determine Murragga, Pollant, A. Diversitade<br>10. 5 PM 가장 25 A 26 PM A 36 A 26 A 26 A 27 A | 2012279             | ma                |                 | 29.892,58        |                |                | Ramos 1211<br>Gerna 9752<br>Donka Constite:<br>8000071827              | $3 - 34$                               |             |                                                                    |                 | <b>Em Antamenta</b>  | <b>Italy fire taste</b> |

Figura 6 – Execução e Acompanhamento

Ao acessar a aba, o usuário visualizará uma relação com o(s) Termo(s) de Compromisso firmado(s) pelo município/estado, assim como informações em extrato acerca da vigência, vencimento do termo, valor pactuado, empenhado e efetivamente repassado, entre outros.

Na coluna Nº do Processo, ao clicar no número desejado, o sistema exibirá uma tela com os saldos do processo, dentre outras informações que possibilitam verificar o repasse de recursos.

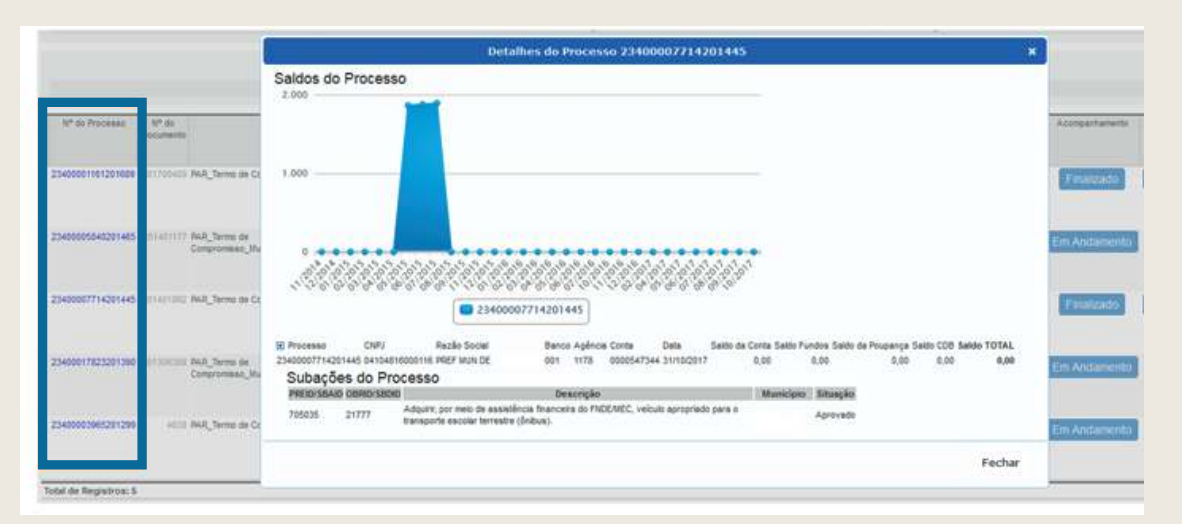

Figura 7 – Saldos do Processo

## **2.2) Consulta aos Termos de Referência**

Nessa aba de Execução e Acompanhamento, para consulta às informações relativas às aquisições realizadas pelo município, o usuário deverá deverá clicar no botão TR e o sistema exibirá o detalhamento dos documentos vinculados ao Termo de Referência/nº de Processo.

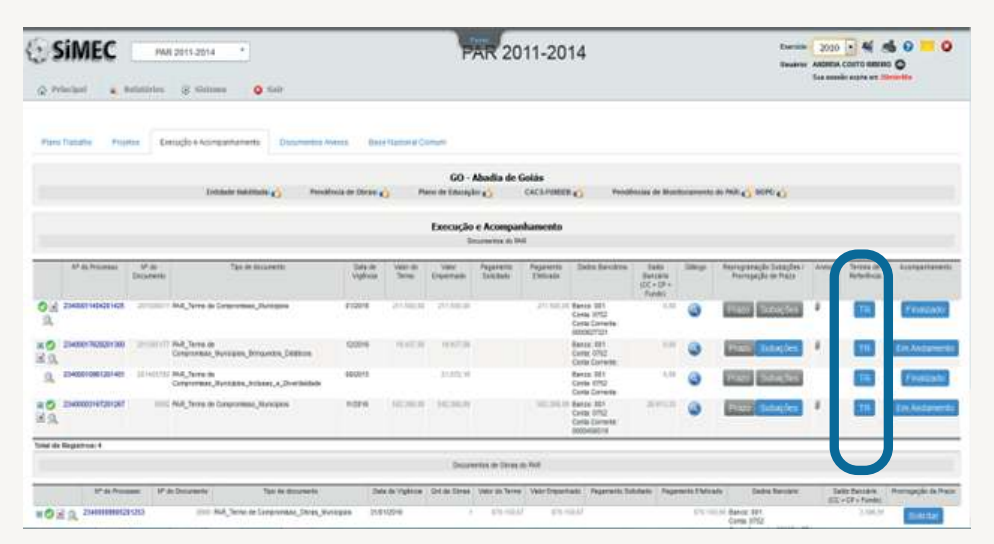

 Figura 8 – Execução e Acompanhamento – Consulta Termos de Referência

**Importante:** a inclusão dos termos de referência somente será necessária nos casos em que os itens tenham sido adquiridos por meio de licitação (ões) realizada(s) pelo(s) próprio(s) ente(s) (município/estado).

## **2.3) Acompanhamento da Execução**

Para realizar o acompanhamento da execução das ações apresentado pelo município/estado, o usuário deverá clicar em um dos botões disponíveis na coluna "Acompanhamento", conforme figura abaixo.

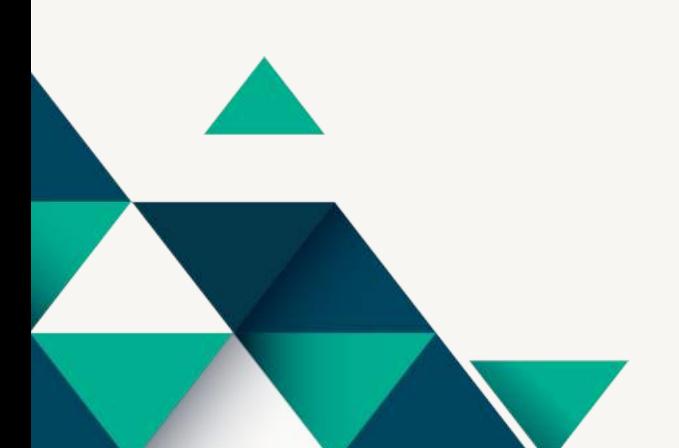

|                                                                                            |          |                                           |                   | Execução e Acompanhamento |            |                                 |                                                                       |                                            |                 |                                                                       |   |           |                |                       |
|--------------------------------------------------------------------------------------------|----------|-------------------------------------------|-------------------|---------------------------|------------|---------------------------------|-----------------------------------------------------------------------|--------------------------------------------|-----------------|-----------------------------------------------------------------------|---|-----------|----------------|-----------------------|
|                                                                                            |          |                                           |                   | Documentos do PAR         |            |                                 |                                                                       |                                            |                 |                                                                       |   |           |                |                       |
| Tipo de documento                                                                          | Vigência | Data de Vencimiento<br>do termo<br>(Dias) | Valor do<br>Termo | Valor<br>Empenhado        | Selicitado | Pagamento Pagamento<br>Efetyado | Dados<br>Bancários                                                    | Salder<br>Bancano<br>ICC+<br>cp.<br>Fundo) | <b>Utilious</b> | Reprogramação Anexos Termos e<br>Subacões /<br>Promogação de<br>Prazo |   | Referênci | Acompanhamento | restação de<br>Contas |
| AR Termo de Compromisso Municipios                                                         | 06/2018  | 106                                       | 242.100.00        | 242, 100.00               |            |                                 | 242.100.00 Banco: 001<br>Conta: 1178<br>Corta<br>Commte<br>0000616303 | 0.00                                       | Q               | Prazo<br>Subações                                                     | û | <b>TR</b> | Finalizado     | Envuida               |
| AR. Teimo de<br>CHEFT PROPERTY AND LODGED<br>ompromisso_Municipios_PROBIFANCIA_Mob + Equip | 12/2018  | 290                                       | 326,921.07        | 326,921.07                |            |                                 | Fianco: 001<br>Conta: 1178<br>Corta<br>Comeste<br>0000618381          | 0.00                                       | Q               | Prazo<br>Subações                                                     | u | TR        | Em Andamento   | <b>Illo Enviada</b>   |
| AR Termo de Compromisso Municípios                                                         | 09/2016  | $-201$                                    | 470 356.00        | 470 765.00                |            | 470-750.00                      | Banco: 001<br>Conta: 1178<br>Conta<br>Commte<br>0000547344            | 0.00                                       | Q               | Prazo.<br>Subações                                                    | u | TR.       | Finalizado     | Enviada               |
| AR Termo de<br>contact of the state and<br>ompromisso Municipios Bringuedos Didáticos      | 06/2018  | 106<br>m                                  | 20.255.01         | 20.255.91                 |            | 20255.9                         | Banco: 001<br>Corta: 1178<br>Corta<br>Corrente<br>0000531057          | 14.104.23                                  | $\mathbb{Q}$    | Prazo<br>Subações                                                     | s | TR        | Em Andamento   | <b>ISo Enviada</b>    |
| AR Tenno de Compromisso Municipios                                                         | 12/2014  | (1171)                                    |                   | 1.215.109.50.1.215.109.50 |            | 1.215.109.50 Banco: 001         | Conta: 1178<br>Conta<br>Consento                                      | 0.00                                       | Q               | Prazo<br>Subações                                                     | u | <b>TR</b> | Em Andamento   | Illo Enviada          |

Figura 9 – Execução e Acompanhamento – Acompanhamento das Ações

As ações pactuadas nos Termos de Compromisso – PAR poderão apresentar os seguintes status:

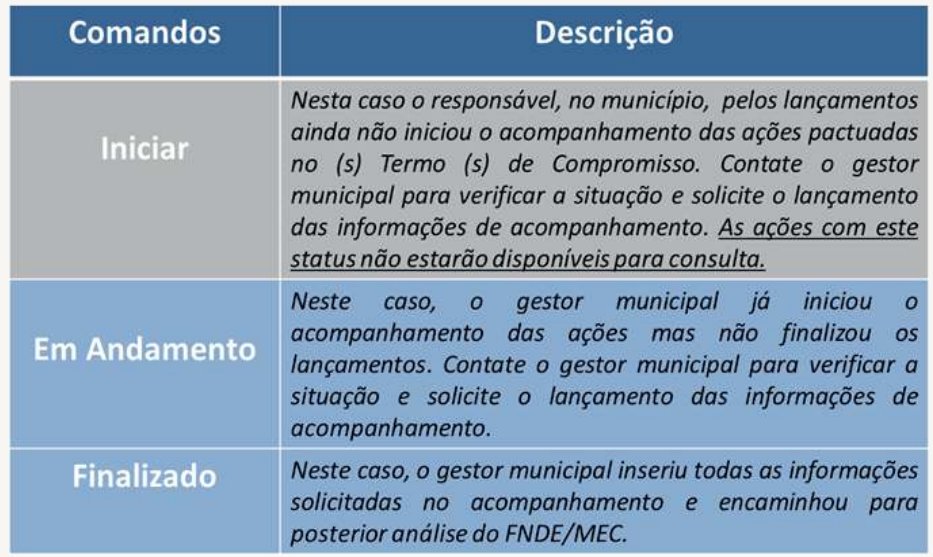

Tabela 2: Status das Ações – Termos de Compromisso

Ao clicar em um dos botões <mark>Em Andamento <sup>ou </sup> Finalizado</mark> o sistema exibirá uma nova tela com as seguintes subabas: *Forma de Contratação, Monitoramento, Detalhamento do Serviço/Item (caso de veículos), Notas Fiscais, Pagamentos Efetuados e Pendências/ Finalizar* , que detalharemos abaixo.

## **2.3.1) Forma de contratação**

Nesta subaba o usuário poderá visualizar diversas informações sobre o Termo de Compromisso selecionado, inclusive o próprio Termo, ao clicar no botão Q, conforme indicado.

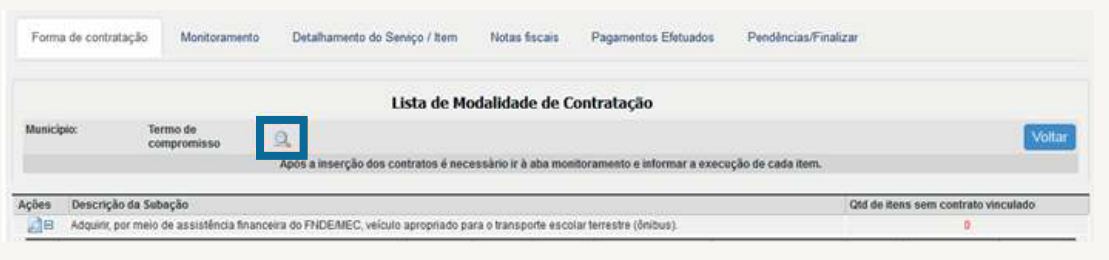

Figura 10 – Visualizar o Termo de Compromisso

Ao clicar, o sistema exibirá uma tela com dados relativos à identificação do ente federado, das ações financiadas e das condicionantes estabelecidas no termo de compromisso.

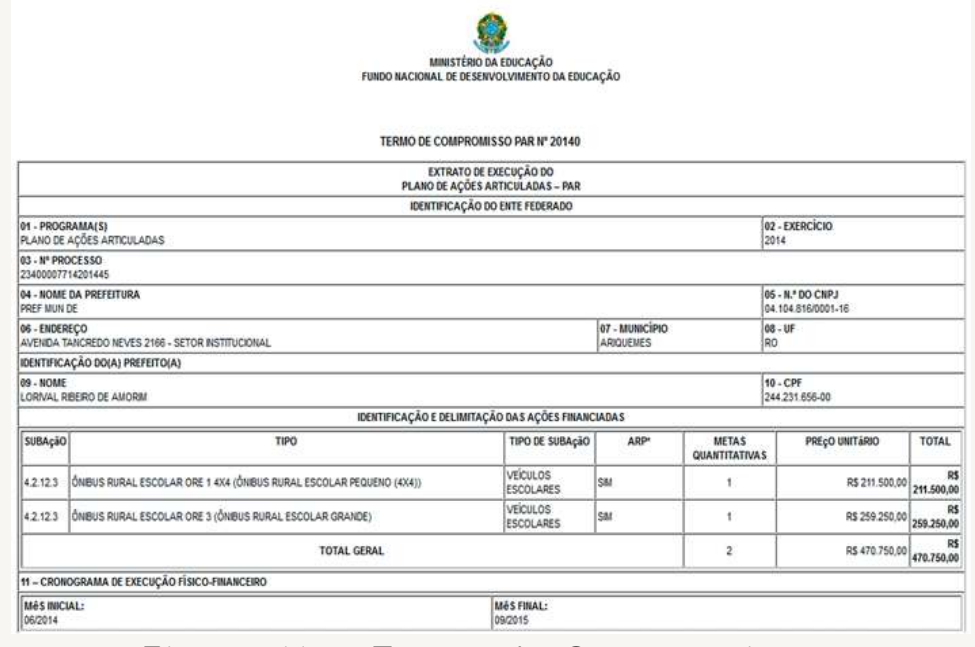

Figura 11 – Termo de Compromisso

Para detalhamento das subações e da lista de contratos relacionados às aquisições e/ou contratações de serviços firmados no âmbito de cada uma das subações definidas no Termo de Compromisso, o usuário deverá clicar no coluna "Ações", opção  $\overline{H}$  e o sistema exibirá a seguinte tela:

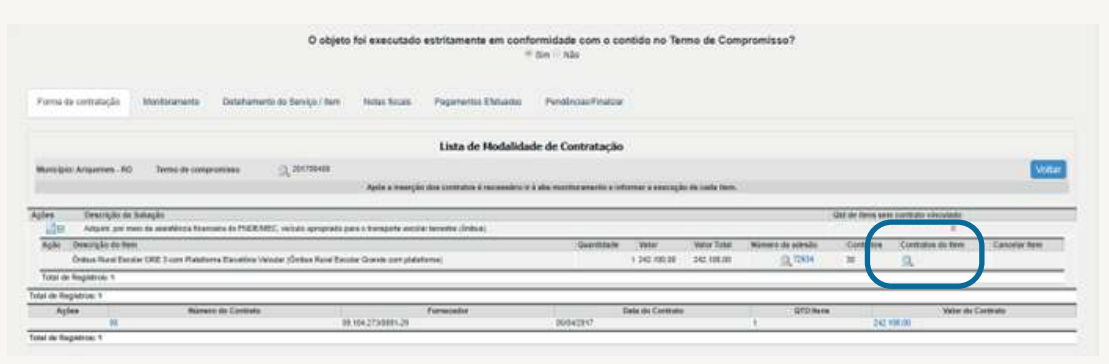

Figura 12 – Forma de Contratação – Descrição do Item

Para acessar a versão digital do contrato firmado, o usuário deverá adotar os seguintes passos:

1º) Clique no botão **Q** da coluna "Contratos do Item", em destaque na figura 13, e o sistema exibirá uma nova janela com a relação de contratos – Lista de Contratos;

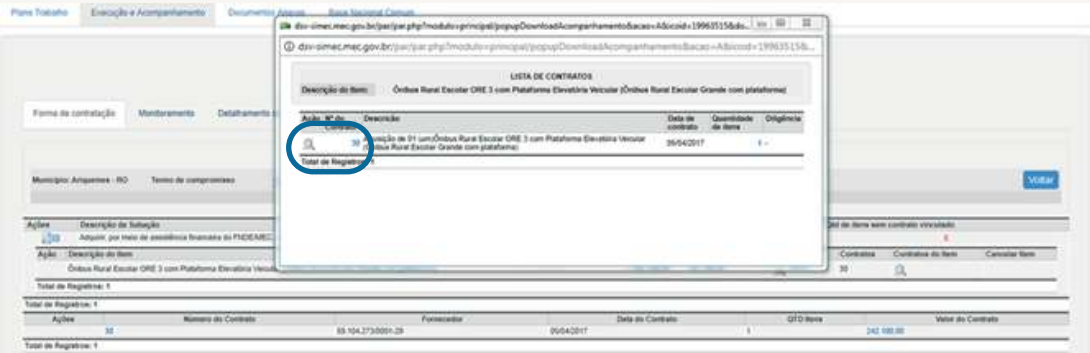

Figura 13 – Forma de Contratação – Lista de Contratos

2º ) Na nova janela, clique no botão da coluna "Ação", figura 14, e será exibido na parte inferior da janela o arquivo em formato PDF. Para visualizá-lo, clique no nome do arquivo. Em caso de vários arquivos, ao concluir o download, clique na opção "Exibir todos" para visualizar os arquivos na pasta "Downloads" do seu computador, figura 14.

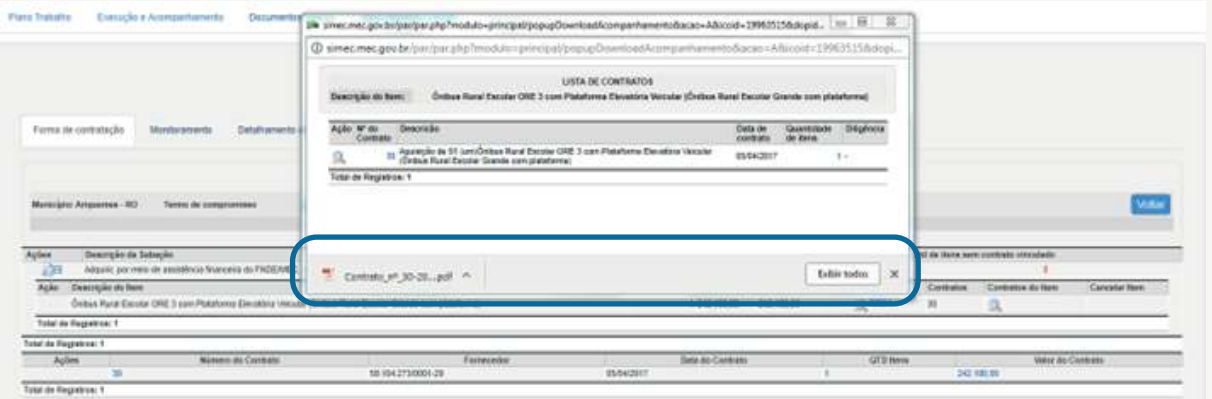

Figura 14 – Forma de Contratação – Exibir lista de Contratos

**Importante:** Para abrir os arquivos o usuário deverá ter instalado em seu computador o programa Adobe Reader ou similar. Caso não possua, acesse *https://get.adobe com/br/reader/* e faça o download do programa.

O detalhamento das informações dos itens da subação poderão ser visualizados na subaba "Forma de Contratação". Clique na coluna "Ações", opção **d**.

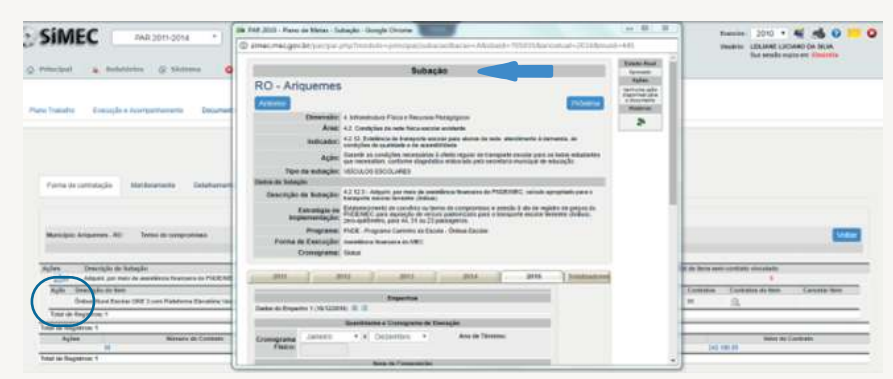

Figura 15 – Forma de Contratação – Subação

Para facilitar a visualização, apresentaremos por blocos (Figuras 15A a 15F), as informações do Plano de Trabalho, porém, destacamos que, neste momento, o usuário visualizará todos as informações abaixo em uma única tela. Vejamos:

## **a) Dados da Dimensão/Dados da Subação:**

Neste primeiro bloco o usuário poderá consultar os dados gerais da subação. Estas informações foram alimentadas no momento em que o Ente solicitou os recursos ao FNDE/MEC.

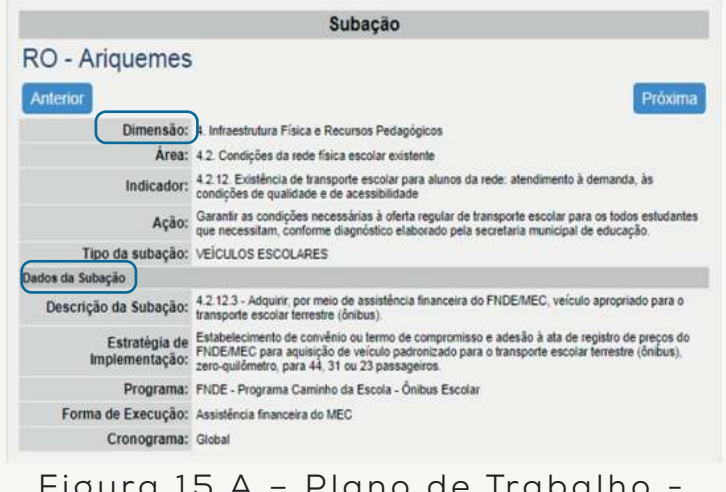

Figura 15 A – Plano de Trabalho - Dados Dimensão/Dados Subação

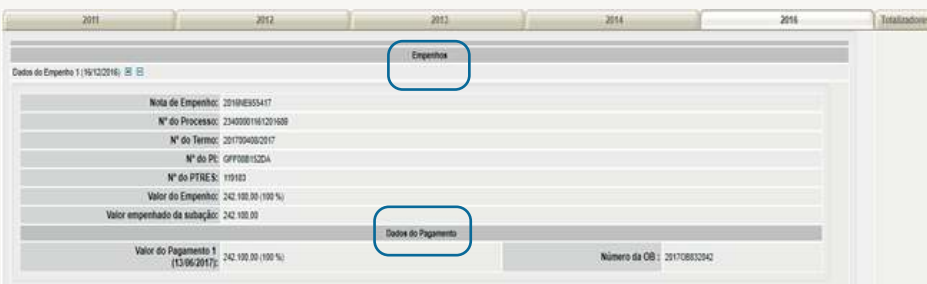

Figura 15 B – Plano de Trabalho - Dados Empenho e Pagamento

## **b) Quantidades e Cronograma de Execução:**

Neste terceiro bloco o usuário poderá consultar as informações relativas ao quantitativo e o cronograma de execução físico e financeiro da subação.

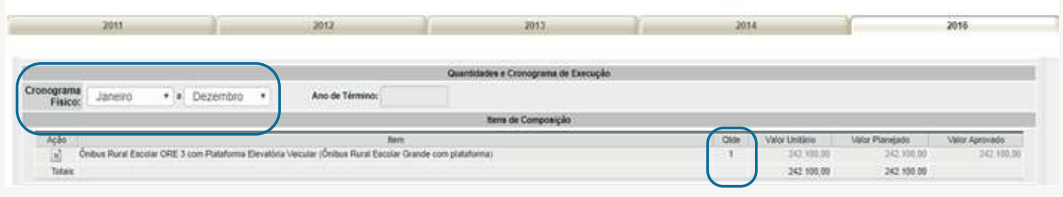

Figura 15 C – Plano de Trabalho - Quantidades e Cronograma de Execução

## **c) Parecer da Equipe Técnica:**

Neste terceiro bloco o usuário poderá consultar o parecer elaborado pela equipe técnica, o parecer de mérito, quando for o caso, e a informação sobre o status da subação *sempre como pago* .

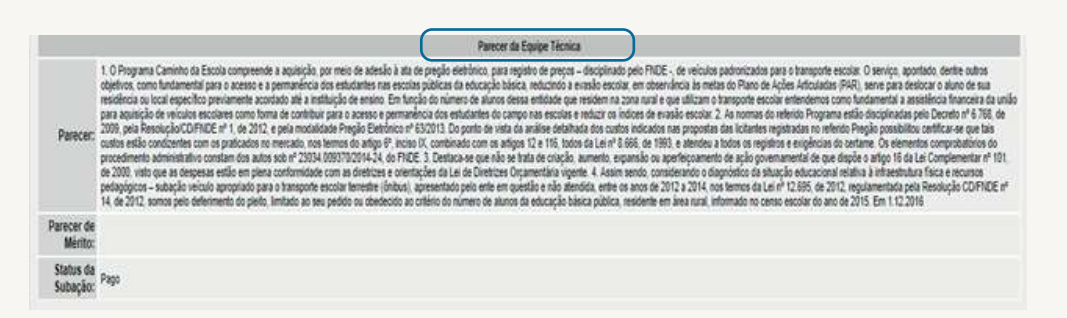

Figura 15 D – Plano de Trabalho - Quantidades e Cronograma de Execução

No exemplo ilustrado nas figuras acima, apresentamos informações referente ao exercício 2016, para a subação, mas o usuário poderá consultar os demais exercícios clicando na respectiva aba ou, ainda se preferir poderá clicar na aba totalizadores e o sistema exibirá uma consolidação dos dados de "Empenho e Pagamento" e "Quantidades e Cronograma de Execução".

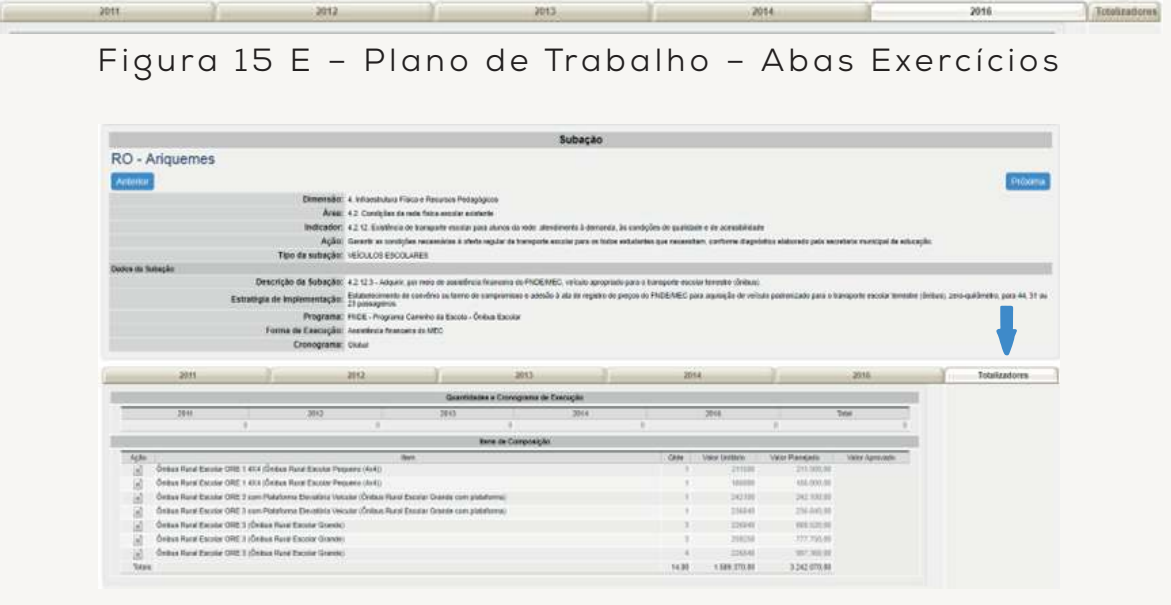

Figura 15 F – Plano de Trabalho – Aba Totalizadores

Para visualizar outras subações o usuário poderá clicar nos botões de navegação <mark>Anterior e Próxima, d</mark>isponíveis na parte inferior do documento. Para concluir a consulta e, continuar a análise da prestação de contas, o usuário deverá clicar no botão ou no botão<mark>lFechar</mark> disponível na parte superior do documento.

## **2.3.2) Monitoramento**

Nesta subaba o usuário poderá, por subação, verificar se as quantidades recebidas estão de acordo com as quantidades pactuadas no termo de compromisso.

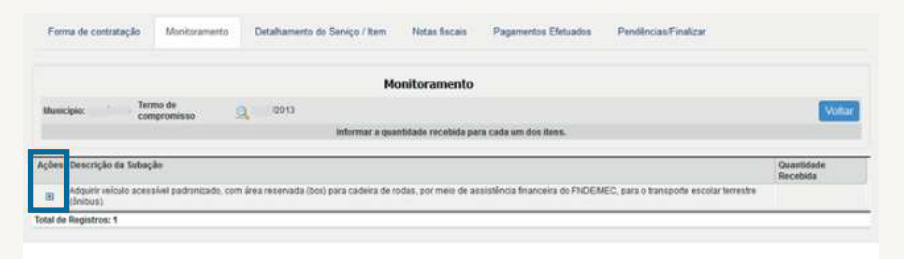

Figura 16 – Monitoramento

Clique no botão **+** , disponível na coluna Ações, para verificar as informações inseridas pelo gestor municipal, conforme tela abaixo:

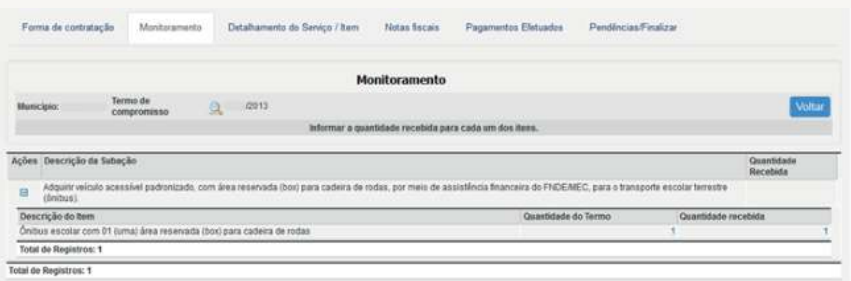

Figura 17 – Monitoramento - Quantidade

Nos casos em que o campo "Quantidades recebidas" estiver com a informação zerada, dentre outras possibilidades, é provável que o município não tenha, de fato, recebido os itens ou até que o responsável pelo lançamento das informações não tenha realizado o preenchimento do campo.

## **2.3.3) Detalhamento do Serviço/Item**

Nesta subaba o usuário poderá verificar os dados do(s) veículo(s) (ônibus) adquirido(s) pelo município. Para acessar essas informações, siga as orientações abaixo:

1º) Na coluna Detalhe do Serviço/Item, clique no botão Q, conforme indicado abaixo.

| Forma de contratação      | Monitoramento           | Detalhamento do Servico / Item                                                                             | Notas fiscais | Pagamentos Efetuados | Pendencias/Finalizar |                           |
|---------------------------|-------------------------|----------------------------------------------------------------------------------------------------|---------------|----------------------|----------------------|---------------------------|
|                           |                         | Detalhamento do Serviço / Item                                                                             |               |                      |                      |                           |
| Municipio:<br>Municipio X | Termo de<br>compromisso | 201700408                                                                                                  |               |                      |                      | Voltar                    |
|                           |                         | Inserir foto do ônibus, informar número do renavam, chassi e placa.                                        |               |                      |                      |                           |
| Descrição do Item         |                         |                                                                                                    |               | Quantidade recebida  | Quantidade detalhada | Detalhe do Servico / item |
|                           |                         | Önibus Rural Escolar ORE 3 com Plataforma Elevatória Veicular (Önibus Rural Escolar Grande com plataforma) |               |                      |                      |                           |

Figura 18 – Detalhamento do Serviço/Item

2º) Em seguida o sistema exibirá uma nova janela com as informações do Chassi, Renavam, Placa, Vistoria do INMETRO e o nome do munícipio. Para visualizar a galeria de fotos do bem, clique no botão a na coluna Ações.

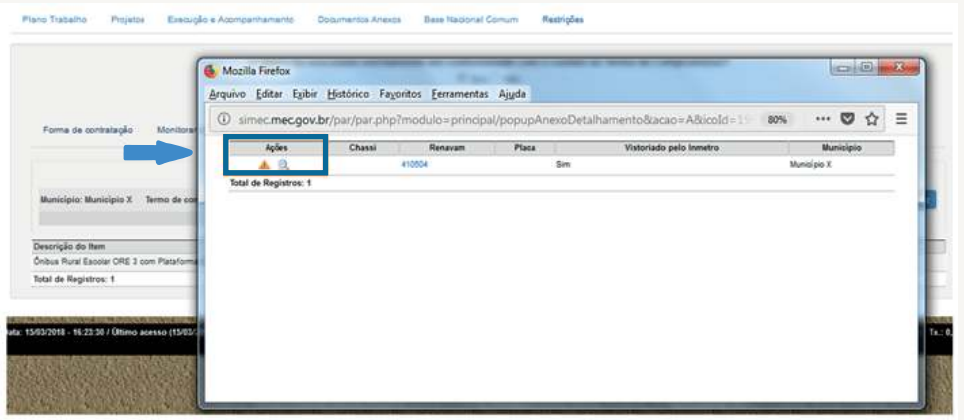

Figura 19– Detalhamento do Serivço/Item – Visualizar Fotos

Para concluir a consulta e, continuar a análise da prestação de contas, o usuário deverá fechar os arquivos clicando no x, disponível na parte superior do documento.

## **2.3.4) Notas Fiscais**

Nesta subaba o usuário poderá verificar as notas fiscais anexadas pelo gestor municipal relativa às aquisições de bens e/ou prestação de serviços no âmbito do Termo de Cooperação, objeto da análise. Para acessar as notas fiscais, clique no botão  $\blacksquare$ , disponível na coluna "Visualizar Nota/Fiscal", conforme ilustrado na figura abaixo:

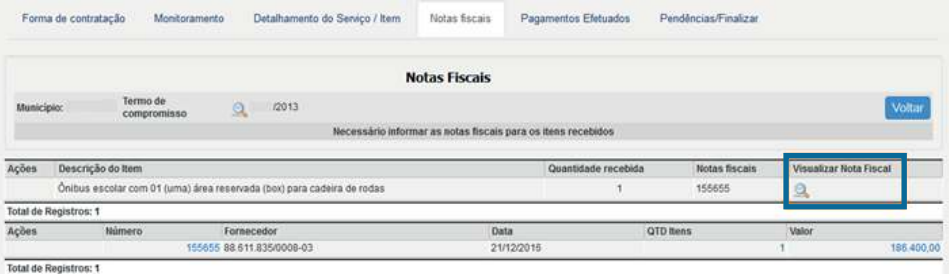

Figura 20 – Notas Fiscais – Visualizar Nota Fiscal

Na sequência, o sistema exibirá uma nova janela com a lista de notas fiscais que comprovam os pagamentos realizados pelo ente para aquisição de bens e/ou serviços no âmbito do Termo de Cooperação. Clique no Botão Q, disponível na coluna "Ação", para abrir os documentos e em seguida selecione, na nova janela, a opção abrir o Adobe Reader e clique em | ok |.

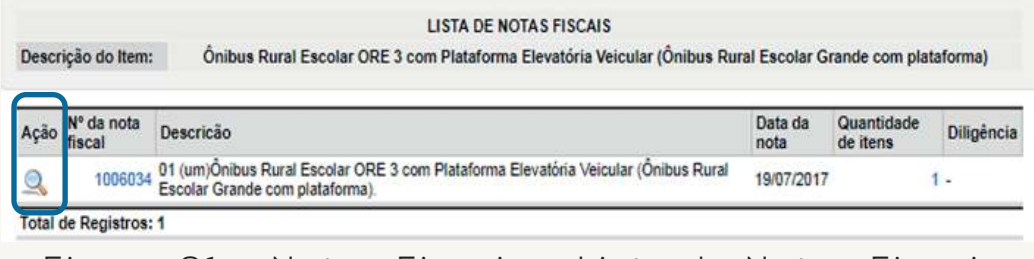

Figura 21 – Notas Fiscais – Lista de Notas Fiscais

**Importante:** Para abrir os arquivos, o usuário deverá ter instalado em seu computador o programa Adobe Reader ou similar. Caso não possua, acesse *https://get.adobe. com/br/reader/* e faça o download do programa.

Para concluir a consulta e continuar o acompanhamen to da execução, o usuário deverá fechar os arquivos clicando no , disponível na parte superior do documento.

## **2.3.5) Pagamentos Efetuados**

Nesta subaba, o usuário poderá verificar a relação de pagamentos efetuados pelo Ente relativos às aquisições de bens e/ou prestação de serviços, objeto do termo pactuado.

Para acessar os comprovantes dos pagamentos efetuados, clique no botão  $\Box$ , disponível na coluna "Ações", conforme ilustrado na figura abaixo:

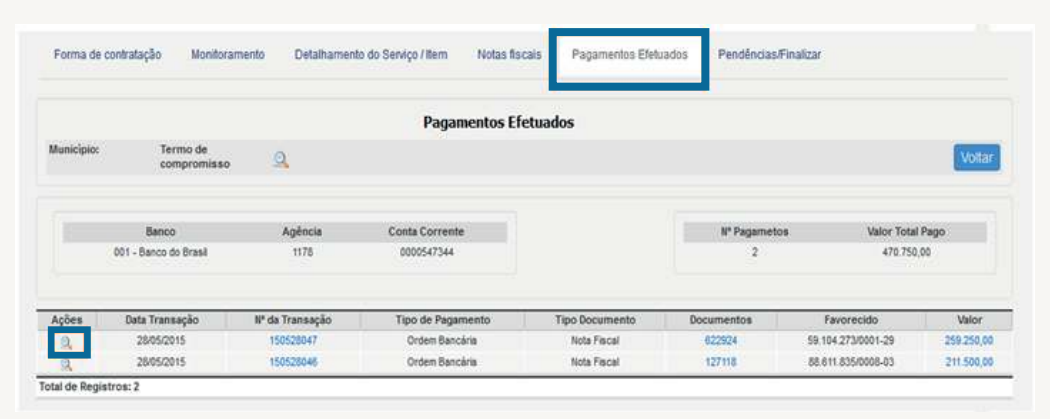

Figura 22 – Pagamentos Efetuados – Lista de Pagamentos

Na sequência o sistema exibirá uma nova janela com a lista de pagamentos realizados pelo ente para aquisição do item de composição.

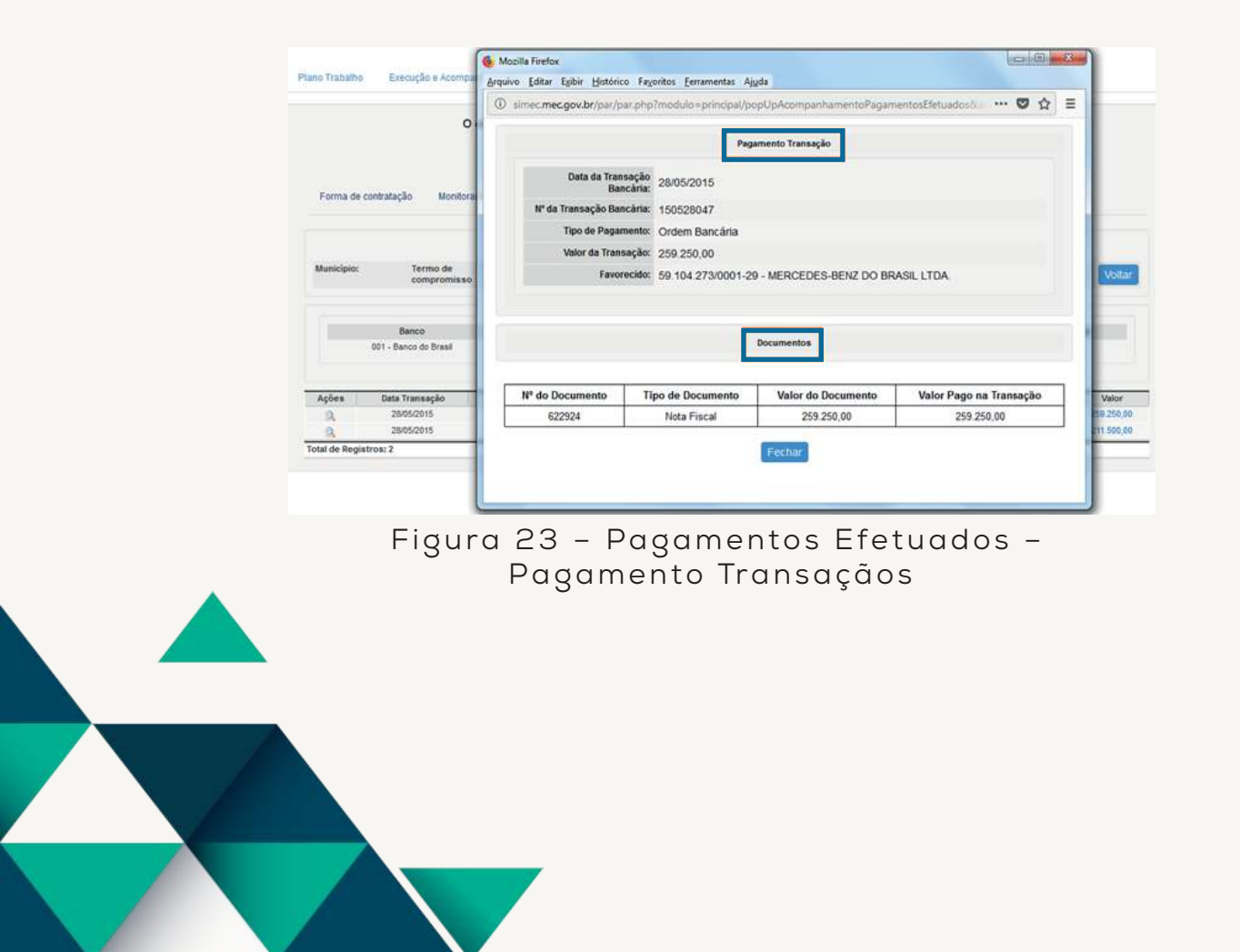

Concluída a consulta, o usuário deverá fechar os arquivos clicando no  $\bar{x}$ , disponível na parte superior do documento.

## **2.3.6) Pendências/Finalizar**

Nesta subaba o usuário poderá visualizar a situação do Ente em relação à finalização do monitoramento e ao envio da prestação de contas do Termo de Compromisso pactuado.

Nos casos em que o acompanhamento já esteja finalizado e sem pendências de preenchimento, o sistema exibirá ao lado dos campos "Pendências" e "Observações" a mensagem "Não possui".

|                                  |                                             | Pentingss/instru-<br><b>Fegenettes Eletuone</b><br><b>Netas Notas</b> |                                   |               |
|----------------------------------|---------------------------------------------|-----------------------------------------------------------------------|-----------------------------------|---------------|
| Forma de contratáção:            | Detamamento da Banco / Ram<br>Ministaniassa |                                                                       |                                   |               |
|                                  |                                             | Finalizar monitoramento                                               |                                   |               |
| Marcipio Artganes - NO           |                                             | Terms de compromissa                                                  | (3) 201700438                     | <b>Milton</b> |
| <b>Fernishning</b><br>Oterrogian |                                             |                                                                       | <b>Häckend</b><br><b>Närgssad</b> |               |
|                                  | <b>Información financiera</b>               |                                                                       |                                   |               |
|                                  | Draiaração de guarda de riocamento          |                                                                       |                                   |               |
| <b>OOA</b>                       | <b>Teletime de comprimento do objeto</b>    |                                                                       |                                   |               |
|                                  |                                             | Visualizar Comprovante de Emilo                                       |                                   |               |

Figura 24 – Pendências/Finalizar

Nos casos em que existam pendências na apresentação da prestação de contas, o sistema exibirá um detalhamento e a indicação para saneamento da inconformidade.

|             |                      | <b>Finalizar monitoramento</b>                                                                                                    |        |
|-------------|----------------------|----------------------------------------------------------------------------------------------------|--------|
| Estado: SP  | Termo de compromisso | 201600180<br>Q                                                                                                    | Voltar |
| Pendência   |                      | -Há notas fiscais sem pagamento, na aba "Pagamentos Efetuados". Para finalizar o processo, todas as Notas Fiscais devem ter<br>seus pagamentos efetuados.<br>- Há notas fiscais com pendência de preenchimento, na aba "Notas Fiscais". Para finalizar o processo, todas as Notas Fiscais<br>devem estar totalmente preenchidas.<br>- Para finalizar o acompanhamento e enviar a prestação de contas é necessário realizar a assinatura da Declaração de<br>Cumprimento do Objeto.<br>- Para finalizar o acompanhamento e enviar a prestação de contas é necessário realizar a assinatura da Declaração de Guarda<br>do Documento.<br>- Para finalizar o acompanhamento e enviar a prestação de contas é necessário realizar a assinatura da Declaração de<br>Informações Financeiras. |        |
| Observações |                      | Não possui                                                                                                    |        |

Figura 24.A – Pendências/Finalizar

Para o envio da prestação de contas, o ente precisa preencher as Informações Financeiras, a Declaração de Guarda de Documentos e o Relatório de Cumprimento de Objeto, que são documentos declaratórios. Para visualização, clique no botão Q.

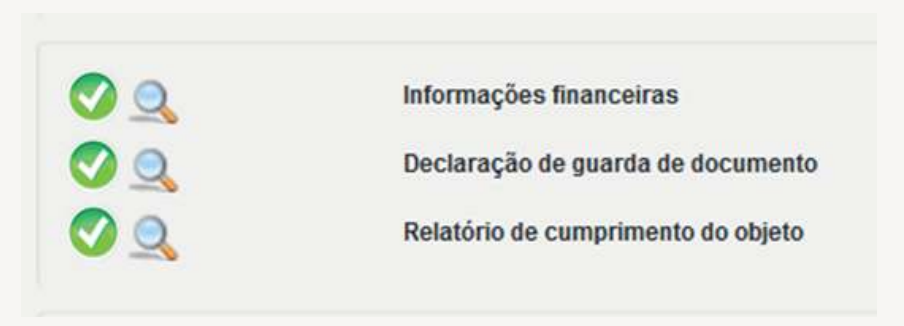

Figura 24.B – Pendências/Finalizar

No documento de Informações Financeiras, é possível visualizar o Total Recebido pelo ente, o Total do Rendimento Líquido da Aplicação, total de Contrapartida, Outras Receitas, Total de Pagamentos, Saldo Final, Valor Devolvido e, ainda, visualizar o comprovante de devolução do saldo.

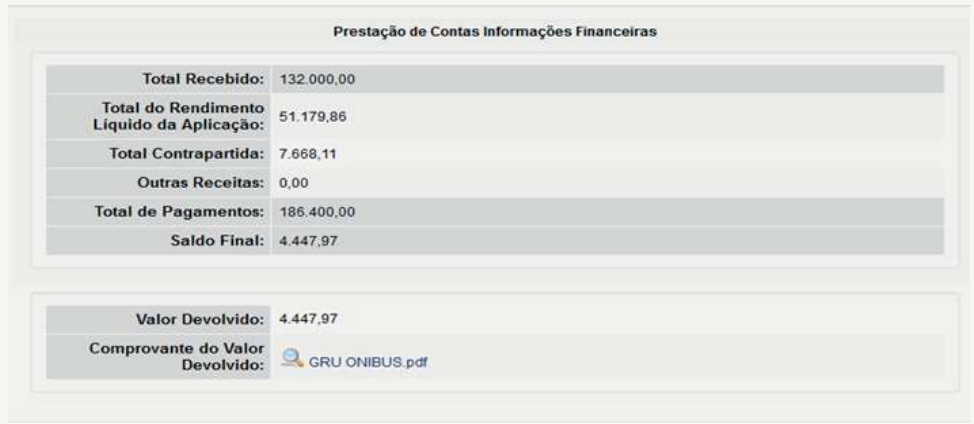

#### Figura 24.C – Pendências/Finalizar

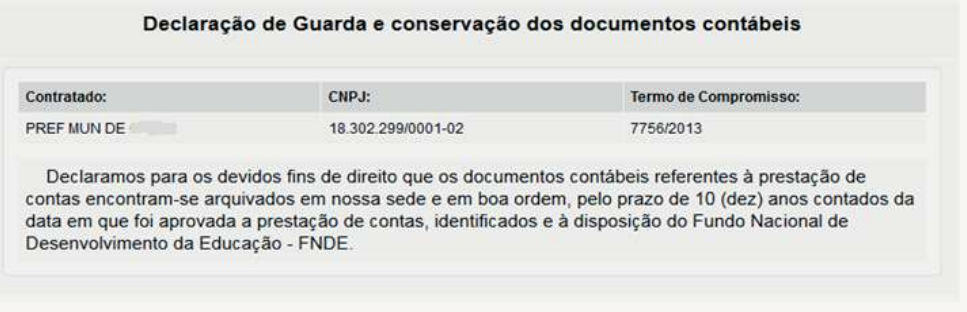

#### Figura 24.D – Pendências/Finalizar

A Declaração de Guarda informa que os documentos deverão ficar arquivados pelo prazo de 10 (dez) anos contados da data em que foi aprovada a prestação de contas.

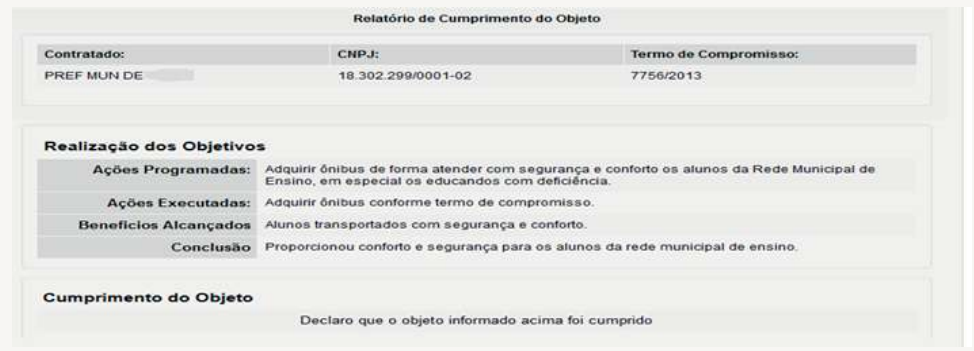

#### Figura 24.E – Pendências/Finalizar

O preenchimento e assinatura desses documentos são obrigatórios e somente após o cumprimento dessa etapa será possível a finalização do monitoramento e o envio da prestação de contas.

Nessa aba, é possível visualizar ainda o Comprovante de Envio da Prestação de Contas e Visualizar o Resumo da Prestação de Contas, na forma de extrato, indicando a forma de contratação, contratos, notas fiscais, pagamentos efetuados, extrato bancário, bastando clicar nos botões indicados abaixo.

|                          |                                    | <b>Finalizar monitoramento</b> |                                 |                          |               |
|--------------------------|------------------------------------|--------------------------------|---------------------------------|--------------------------|---------------|
| Municipio:               |                                    | Termo de compromisso           |                                 | 2 12013                  | <b>Voltar</b> |
| Pendência<br>Observações |                                    |                                |                                 | Não possui<br>Não possui |               |
| OQ                       | Informações financeiras            |                                |                                 |                          |               |
|                          | Declaração de guarda de documento  |                                |                                 |                          |               |
| $\frac{1}{2}$            | Relatório de cumprimento do objeto |                                |                                 |                          |               |
|                          |                                    |                                | Visualizar Comprovante de Envio |                          |               |
|                          |                                    |                                |                                 |                          |               |

Figura 24.F – Pendências/Finalizar

## **3. Análise da Prestação de Contas**

Efetuada a consulta ao acompanhamento do objeto do termo de compromisso, e estando na situação "Enviada", é possível acessar a aba Prestação de Contas.

## **3.1) Aba Prestação de Contas**

O acesso às informações da prestação de contas dos termos de compromisso ocorre pela aba Execução e Acompanhamento, na coluna Prestação de Contas, ao clicar no botão . **Enviada**

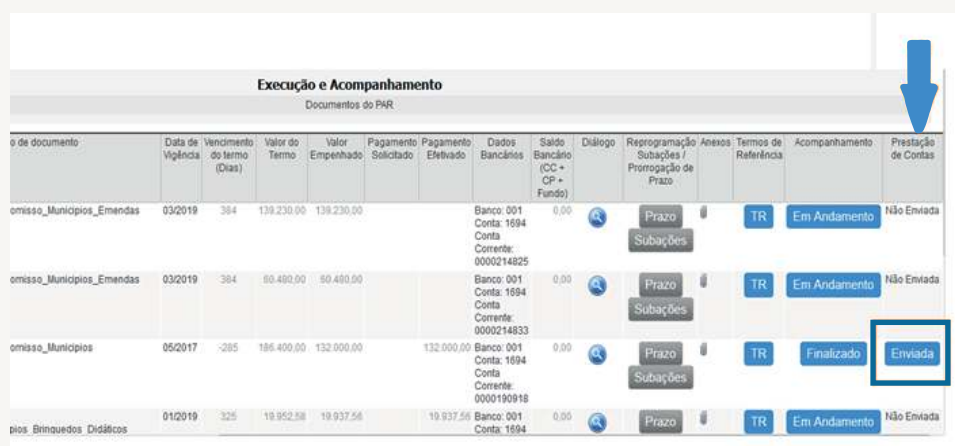

Ao clicar no botão Enviada o sistema exibirá a aba Prestação de Contas, com acesso as seguintes subabas: Dados Gerais, Execução Financeira, Execução Física, Declarações e Análises, que detalharemos abaixo.

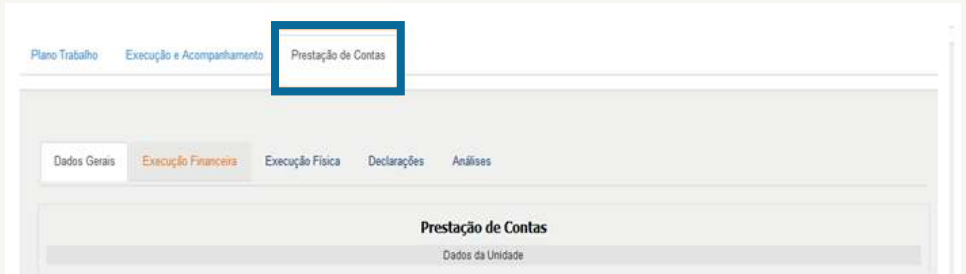

#### Figura 26 – Prestação de Contas

## **3.1.1) Dados Gerais**

Nesta subaba estarão disponíveis para consulta do(s) usuário(s) informações relativas aos dados do Termo de Compromisso, da Entidade, membros do CACS, Equipe Local e do Comitê Local, bastando utilizar a barra de rolagem, disponível na lateral direita do Sistema.

| Dados Gerais<br>Execução Financeira                                                                                                | Execução Física | Análises<br>Declarações                                                                                 |                                                                                 |                                                                |
|----------------------------------------------------------------------------------------------------|-----------------|----------------------------------------------------------------------------------------------------|---------------------------------------------------------------------------------|----------------------------------------------------------------|
|                                                                                                    |                 | Prestação de Contas                                                                                     |                                                                                 |                                                                |
|                                                                                                    |                 | Dagos da Unidade<br><b>Contract Communication</b>                                                       |                                                                                 |                                                                |
| <b>Município:</b><br>Termo de<br>compromisso                                                                                       | 200             |                                                                                                    |                                                                                 | Vuttar                                                         |
|                                                                                                    |                 | Dados do Termo de Compromisso                                                                           |                                                                                 |                                                                |
| the common control of the common control of the common                                                                             |                 |                                                                                                    |                                                                                 | <b>Extern Albert</b><br>Aguardando<br>análist do<br>Conseilloi |
| M' de Processe: 2340000900201213<br>or do Termo.                                                                                   |                 | <b>RAFFIN AND CONTRACTOR</b>                                                                            | the Christmas of Christmas Con-                                                 | Agies                                                          |
| PAR_Termo de<br>Tipo de Documento)<br>Compromisse Municipios<br>Data on Vigencial 05/2017<br>Deta Limite para envio da PEI 07/2017 |                 | <b>Maker sks TC2 116400.00</b><br>Vator Tetat Repassants( 132000.00<br>Valor da Contrapartida: 7.950.11 | Data de Enver da PC 25/02/2018<br>Person' do Conseller<br><b>Parocer Tituli</b> | nariturna aglia<br><b>Impurivel sale</b><br>a documenta        |
|                                                                                                    |                 |                                                                                                    |                                                                                 | <b>Historica</b>                                               |
|                                                                                                    |                 |                                                                                                    |                                                                                 | z.                                                             |

Figura 27 – Prestação de Contas – Dados Gerais

## **3.1.2) Execução Financeira**

Nesta subaba estarão disponíveis para consulta do(s) usuário(s) informações relativas aos contratos, notas fiscais, demonstrativo de receitas e despesas, relação de pagamentos e extrato bancário. O usuário deverá utilizar a barra de rolagem, disponível na lateral direita do Sistema.

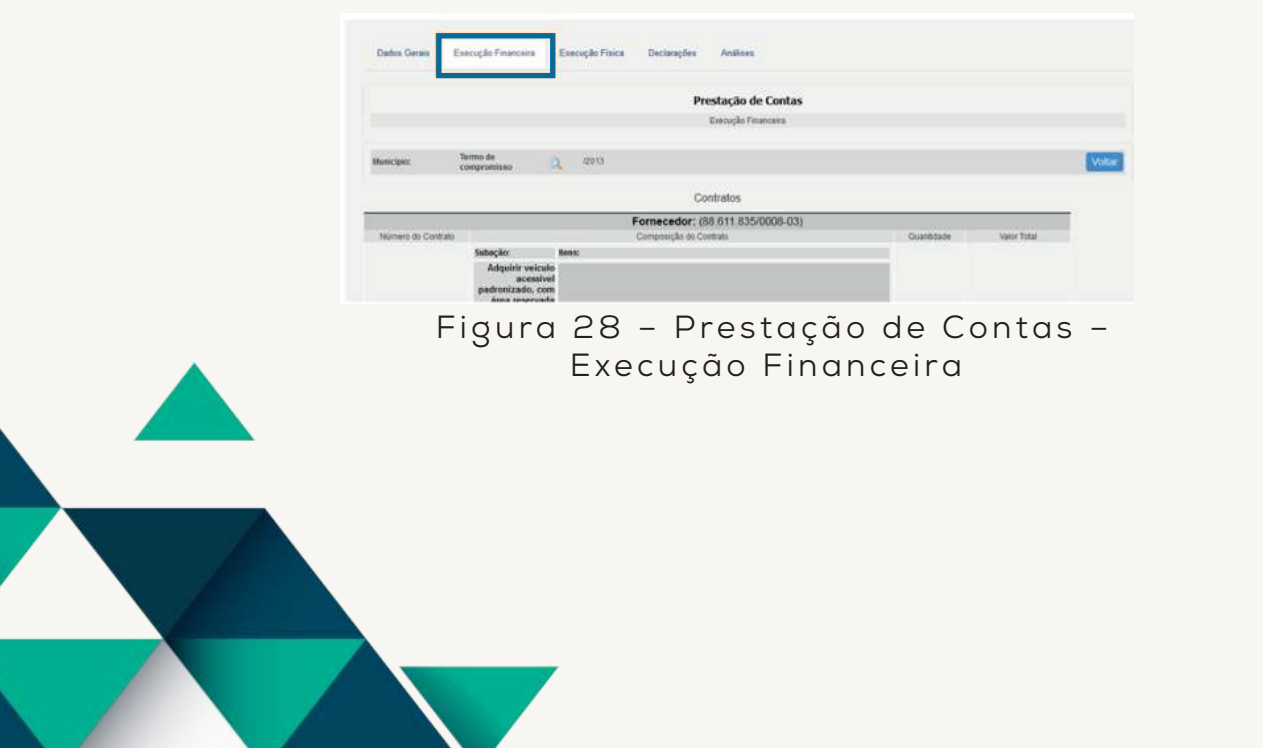

## **3.1.3) Execução Física**

Na subaba "Execução Física" é possível consultar as informações relativas ao recebimento dos bens e à prestação dos serviços.

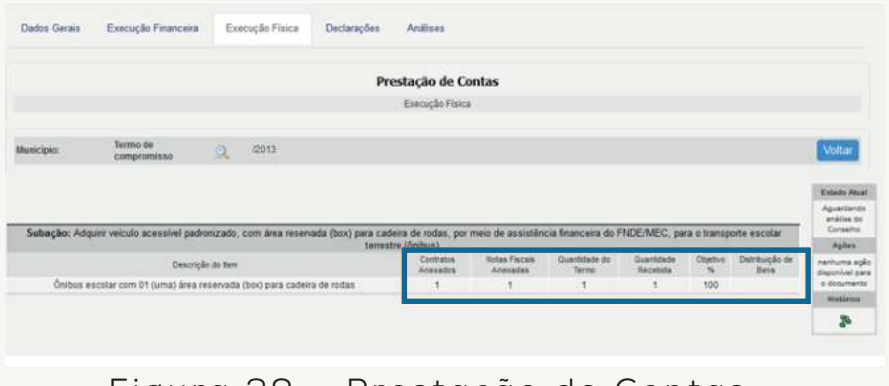

Figura 29 – Prestação de Contas – Execução Física

Nos campos indicados acima, é possível verificar a inserção dos contratos, das notas fiscais, a quantidade pactuada, a quantidade recebida, o percentual de alcance e a distribuição dos bens (para os casos de mobiliário e equipamentos).

## **3.1.4) Declarações**

Esta subaba contém os documentos declaratórios assinados pelos entes federados: Informações Financeiras, Declaração de Guarda de Documentos e Relatório de Cumprimento do Objeto, conforme já detalhado no item 2.9 deste manual. Consta, ainda, o comprovante de envio da prestação de contas.

29

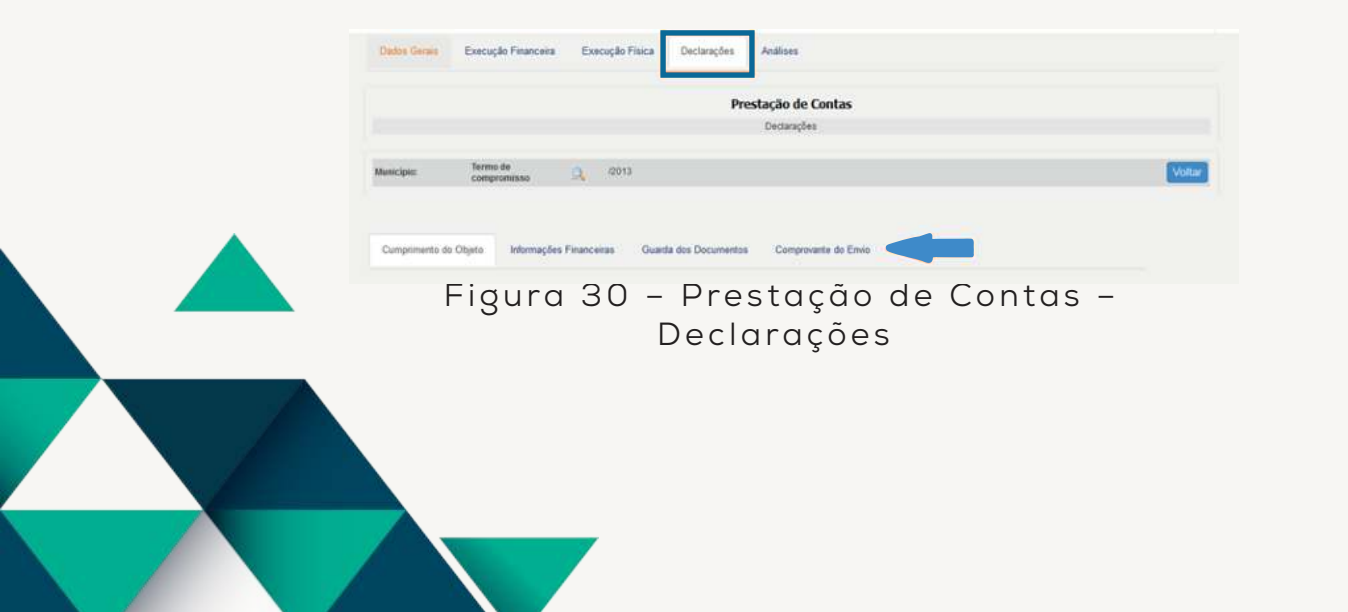

## **3.1.5) Análises**

Esta subaba é destinada às análises das prestações de contas encaminhadas e está dividida em Análise CACS, de competência dos Conselhos de Acompanhamento e Controle Social (CACS-Fundeb), e Análises Financeira e Técnica, de competência das unidades FNDE e secretarias do MEC, cujos procedimentos não estão contemplados neste manual.

## **3.1.5.1) Análise CACS**

Esta subaba é destinada à manifestação dos Conselhos e está dividida em três etapas: orientações gerais, questionário e parecer, sendo cada passo requisito necessário para avançar à etapa seguinte.

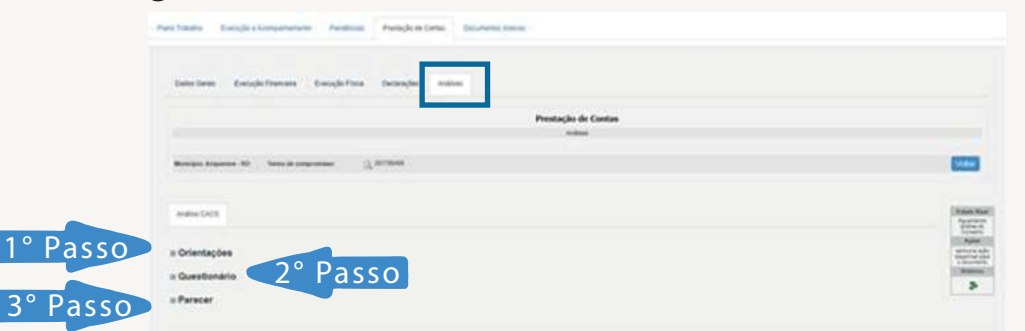

Figura 31 – Análises – Prestação de Contas

## **3.6.1.1) Orientações**

Para ter acesso as orientações gerais para a realização da análise, o usuário deverá clicar no botão da opção Orientações e o sistema disponibilizará a seguinte tela:

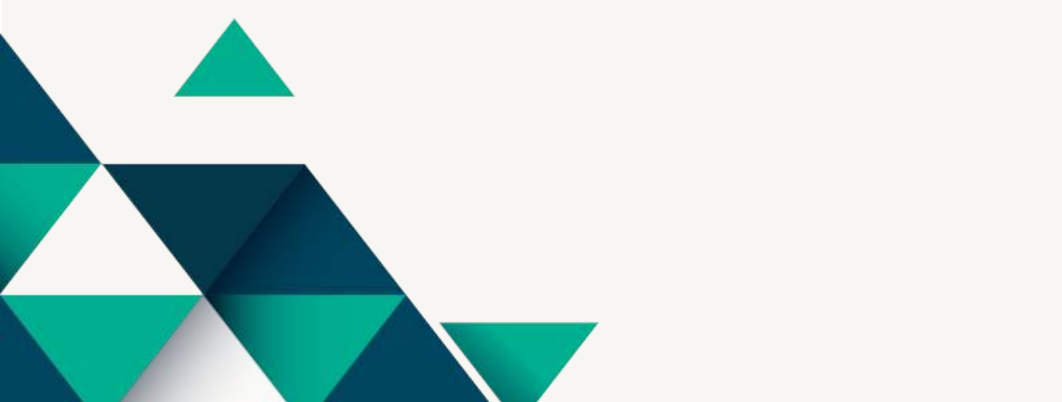

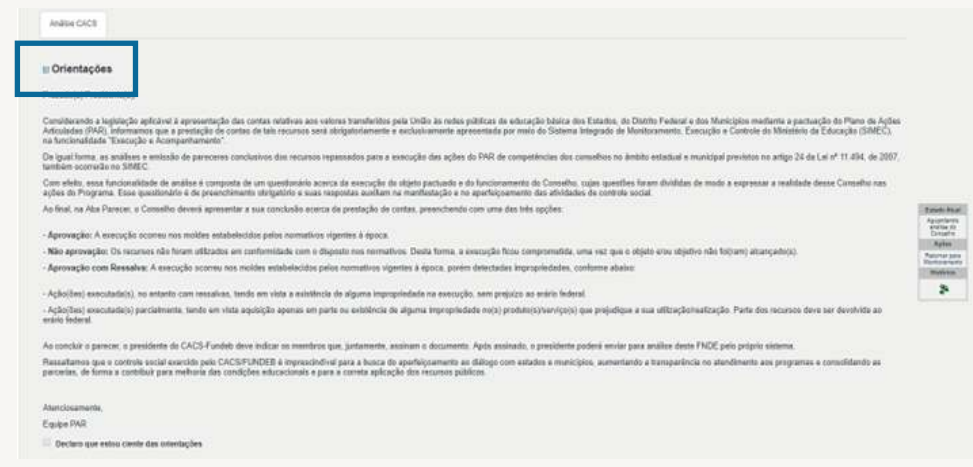

Para continuar e ter a cesso ao questionário e o parecer, componentes da análise, o usuário deverá selecionar o ícone

Declaro que estou ciente das orientações

## **3.1.5.2) Questionário**

Para visualizar as perguntas do questionário, que tem como objetivo levantar informações sobre a execução das ações e subações pactuadas no termo de compromisso, bem como, avaliar a infraestrutura disponibilizada pelos municípios para a atuação efetiva dos CACS no processo de fiscalização e acompanhamento dessas ações, o usuário deverá clicar no botão **E** da opção Questionário.

Nessa opção, o sistema disponibilizará notas explicativas, contendo o detalhamento de cada questão. Para acessar, esse detalhamento, basta posicionar o cursor do mouse no ícone , disponível ao final de cada pergunta.

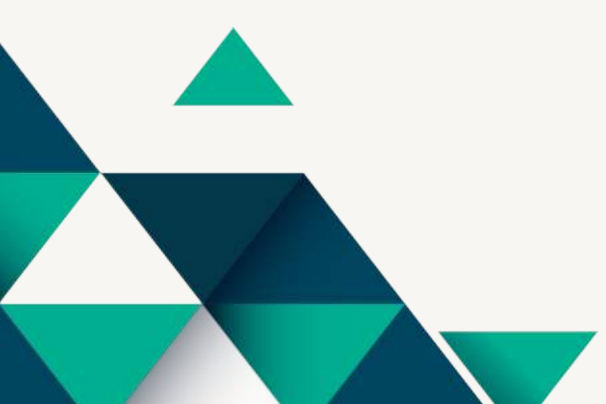

Para cada item do questionário, assinale uma das opções <sup>Sim Não Emparte</sup>. Destacamos que, para as questões relacionadas ao Programa Caminho da Escola (veículos), o usuário encontrará, como opção para seleção, a afirmativa "não se aplica", itens 7 a 10.

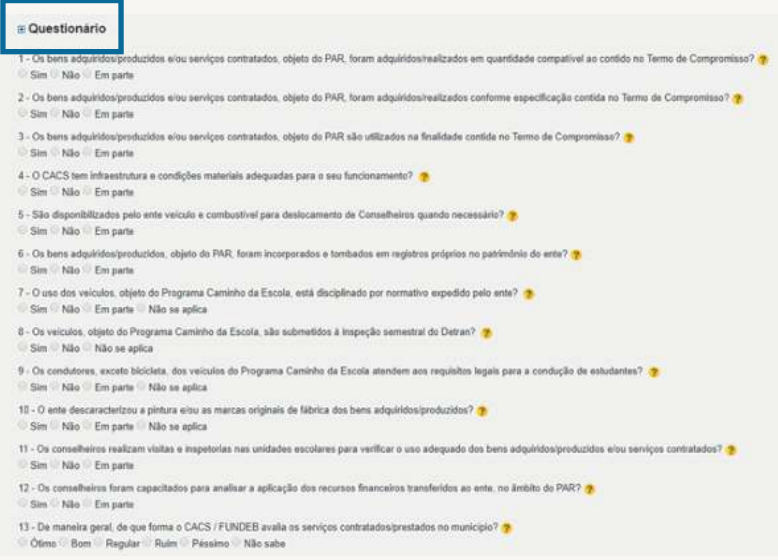

#### Figura 33 – Análises - Questionário

Para as três primeiras questões que tratam da execução do objeto pactuado, sempre que o usuário assinalar a opção "Em parte", o sistema exibirá duas alternativas, conforme destacado abaixo:

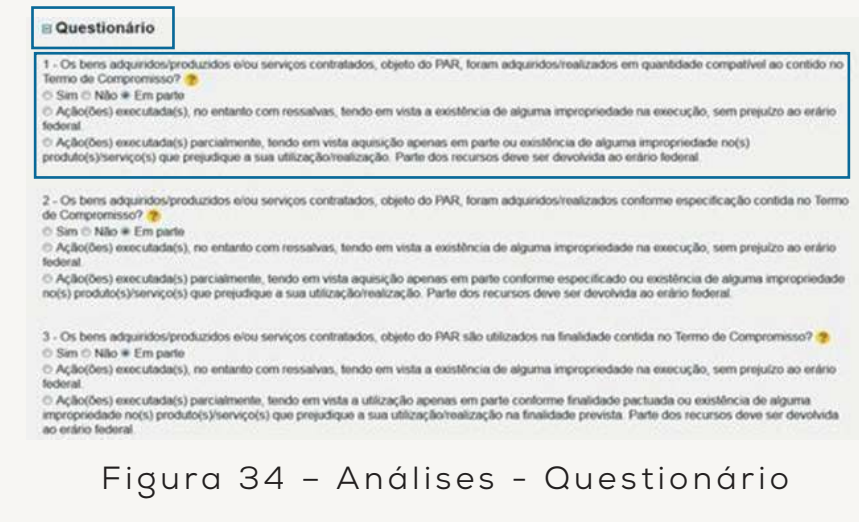

Selecione uma das opções e continue a avaliação dos itens.

**Nota 1:** *Na impossibilidade do preenchimento de todas as questões, o usuário poderá salvar parcialmente suas respostas, clicando no botão e retomar para conclusão ou, ainda,*  **Salvar Questionário** *revisão dos itens quantas vezes julgar necessário para que as respostas correspondam ao registro fiel dos resultados alcançados pelo município, objeto da análise.*

**Nota 2:** *O recurso de edição dos itens estará disponível desde que o usuário não tenha emitido PARECER e enviado para análise FNDE.*

Ainda no preenchimento do Questionário, especificamente o último item busca avaliar os serviços contratados e prestados no município. Nesse caso o usuário deverá selecionar uma das opções. Em seguida, clique no botão <mark>salvar Questionário</mark>.

13 - De maneira geral, de que forma o CACS / FUNDEB avalia os serviços contratados/prestados no município? Ótimo Bom Regular Ruim Péssimo Não sabe

**Importante:** Verifique se todas as perguntas do questionário foram respondidas, pois o sistema somente reconhece para acesso ao Parecer o atendimento a esse requisito.

## **3.1.5.3) Parecer**

Para produzir o parecer o sistema analisa as respostas informadas no questionário e, com base nas respostas dos três primeiros itens, gera uma tabela com as respectivas constatações e uma conclusão, que será disponibilizada quando o usuário clicar no botão **q** da opção *Parecer* .

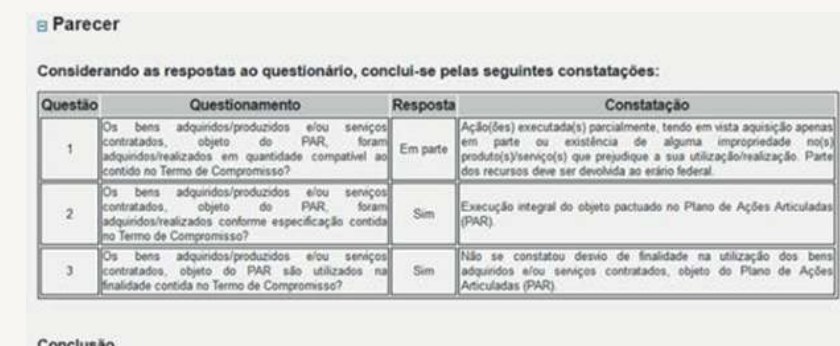

C Aprovada C Não Aprovada · Aprovada com Ressalva

Figura 35 – Análises – Parecer

A figura acima exemplifica um parecer cuja análise resultou na situação em que a prestação de contas/serviço prestados pelo munícipio foi "Aprovada com Ressalva". No entanto, o Conselho, dentro de suas competências, poderá alterar para uma conclusão diversa.

Nesse caso, o Conselho poderá adotar duas ações:

a) Registrar no campo específico a justificativa para a alteração; ou

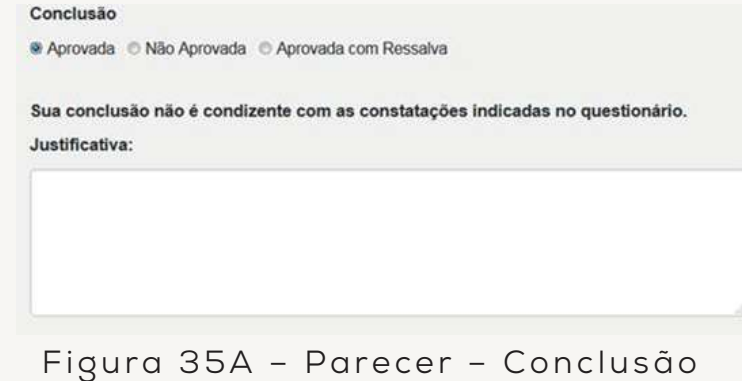

b) Revisar as respostas apresentadas no Questionário, selecionando o botão  $\blacksquare$  da opção Questionário. Concluída a revisão, clique novamente no botão <mark>salvar-Questionário</mark> e inicie os procedimentos descritos no 3º passo – Parecer.

Em seguida, o usuário deverá responder a seguinte pergunta: Deseja inserir Ata da Reunião? Caso sim, o usuário deverá inserir o respectivo documento, em formato PDF, conforme apresentado na figura abaixo.

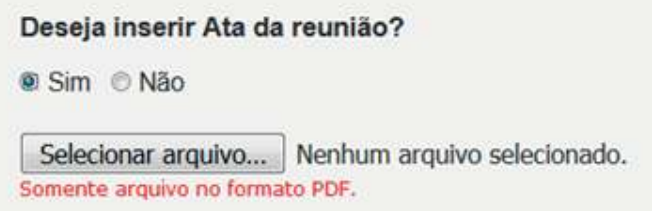

Ao final o sistema exibirá o parecer do Conselho com a assinatura do Presidente e a relação de seus membros. Para concluir a emissão do parecer e enviar para análise do FNDE, o Presidente do Conselho deverá indicar, de acordo com a relação constante da tela, o(s) nome(s) do(s) membro(s) responsável (is) pela análise.

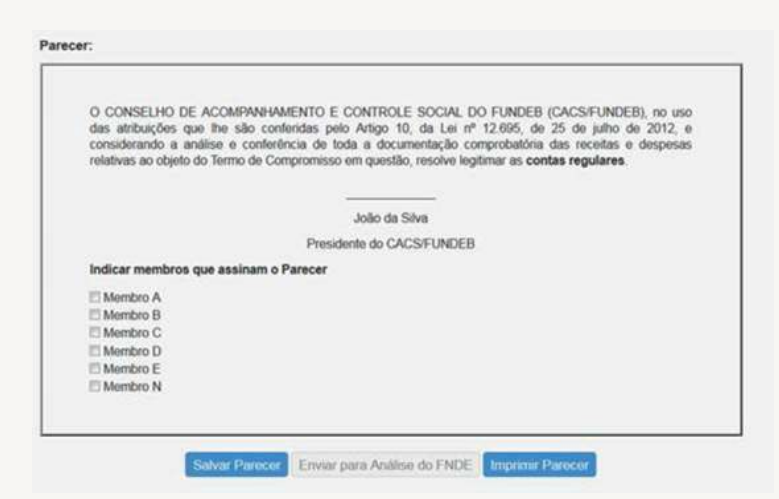

Figura 35 B – Parecer – Conclusão

Após a seleção dos membros do Conselho responsáveis pela análise e para legitimar o parecer, o usuário de deverá clicar no botão <mark>salvar Parecer</mark> , garantindo dessa forma que todos os registros permaneçam na base de dados do sistema.

Em seguida, para envio do parecer ao FNDE, o usuário deverá clicar no botão **Enviar para Análise do FNDE**

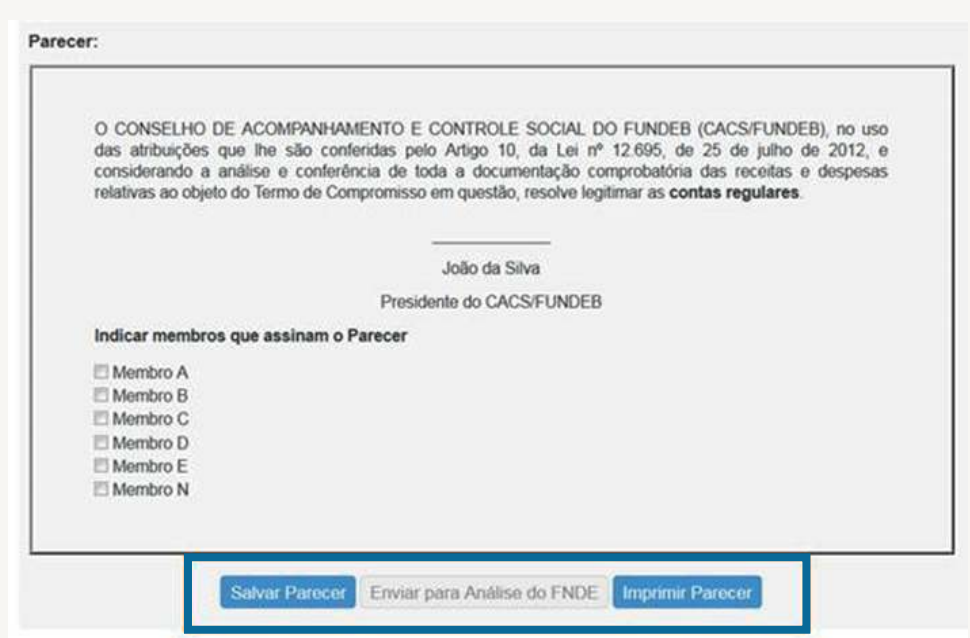

Figura 35 C – Parecer – Envirar para Análise do FNDE

Para imprimir o parecer o usuário deverá clicar no botão <mark>Imprimir Parecer</mark>, porém destacamos que todas as informações relativas à análise do Termo de Compromisso estarão disponíveis para consulta no Sistema.

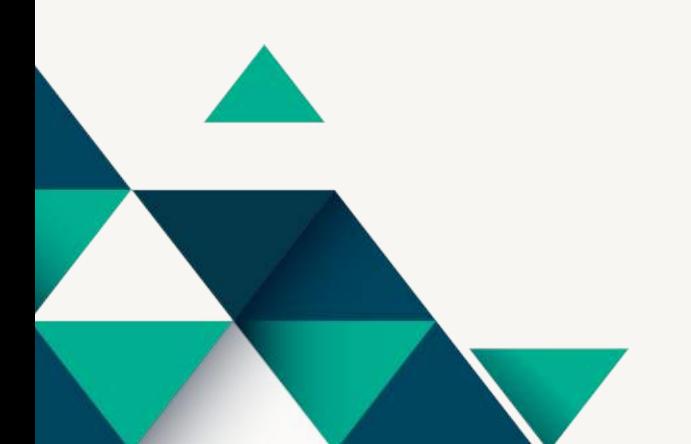

## **4. Considerações Finais**

Os conselhos gestores de políticas públicas são canais efetivos de participação, que permitem estabelecer uma sociedade na qual a cidadania deixa de ser apenas um direito, mas uma realidade. A importância dos conselhos está no seu papel de fortalecimento da participação democrática da população na formulação e implementação de políticas públicas. Neste sentido, esperamos que o presente documento, auxilie no processo de análise da (s) prestação (ões) de contas das ações de seu município/estado e que a efetiva atuação dos Conselhos seja mais um mecanismo em prol da melhoria s da qualidade da educação.

## **5. Contatos**

O Sistema PAR-Fale Conosco é uma nova ferramenta de comunicação disponibilizada para o contato entre estados, municípios e Distrito Federal com a equipe técnica do PAR (FNDE e MEC), para esclarecimento de dúvidas e exposição de problemas relacionados ao Plano de Ações Articuladas (PAR).

Os usuários que possuem cadastro no Sistema Integrado de Monitoramento, Execução e Controle do Ministério da Educação (Simec) podem acessar o sistema PAR-Fale Conosco a partir de qualquer um dos módulos de trabalho do Plano de Ações Articuladas (PAR-Plano de Metas; PAR 2011-2014; PAR; Obras 2.0; Emendas), clicando em "Fale Conosco" na parte inferior da página da internet. O Sistema também está disponível para as pessoas que não tem acesso ao Simec, pelo seguinte endereço: *https://www.fnde.gov.br/ parfaleconosco/index.php/publico*

Para mais informações sobre utilização do Sistema PAR-Fale Conosco, acesse o Manual disponibilizado na página do PAR no Portal do FNDE, disponível em: *https://www.gov.br/fnde/pt-br/acesso-a-informacao/ acoes-e-programas/programas/par/manuais*

Atenciosamente,

Equipe PAR

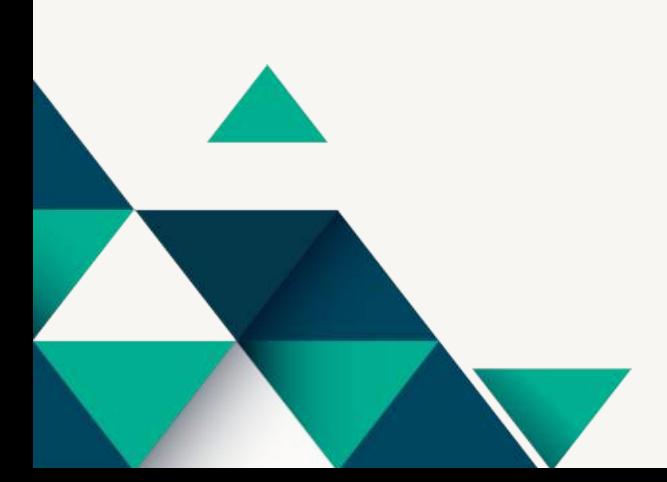